<span id="page-0-0"></span>

Exposure Monitoring

# **Model 8530/8531/8532**

DUSTTRAK™ II Aerosol Monitor

Operation and Service Manual

P/N 6001893, Revision A September 2008

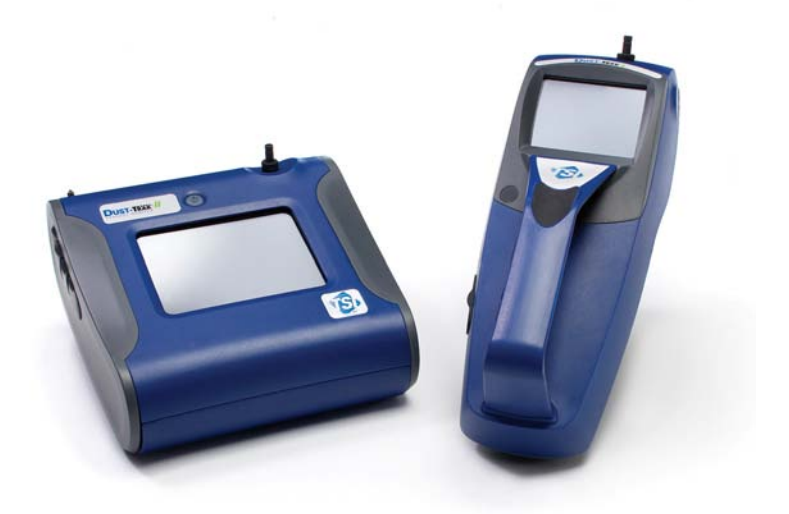

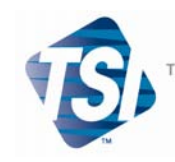

TRUST. SCIENCE. INNOVATION.

#### **Copyright ©**

TSI Incorporated / 2008 / All rights reserved.

#### **Address**

TSI Incorporated / 500 Cardigan Road / Shoreview, MN 55126 / USA

#### **Fax No.**

(651) 490-3824

#### **Limitation of Warranty and Liability** (effective July 2000)

Seller warrants the goods sold hereunder, under normal use and service as described in the operator's manual, shall be free from defects in workmanship and material for twenty-four (24) months, or the length of time specified in the operator's manual, from the date of shipment to the customer. This warranty period is inclusive of any statutory warranty. This limited warranty is subject to the following exclusions:

- a. Hot-wire or hot-film sensors used with research anemometers, and certain other components when indicated in specifications, are warranted for 90 days from the date of shipment.
- b. Parts repaired or replaced as a result of repair services are warranted to be free from defects in workmanship and material, under normal use, for 90 days from the date of shipment.
- c. Seller does not provide any warranty on finished goods manufactured by others or on any fuses, batteries or other consumable materials. Only the original manufacturer's warranty applies.
- d. Unless specifically authorized in a separate writing by Seller, Seller makes no warranty with respect to, and shall have no liability in connection with, goods which are incorporated into other products or equipment, or which are modified by any person other than Seller.

#### The foregoing is IN LIEU OF all other warranties and is subject to the LIMITATIONS stated herein. **NO OTHER EXPRESS OR IMPLIED WARRANTY OF FITNESS FOR PARTICULAR PURPOSE OR MERCHANTABILITY IS MADE**.

TO THE EXTENT PERMITTED BY LAW, THE EXCLUSIVE REMEDY OF THE USER OR BUYER, AND THE LIMIT OF SELLER'S LIABILITY FOR ANY AND ALL LOSSES, INJURIES, OR DAMAGES CONCERNING THE GOODS (INCLUDING CLAIMS BASED ON CONTRACT, NEGLIGENCE, TORT, STRICT LIABILITY OR OTHERWISE) SHALL BE THE RETURN OF GOODS TO SELLER AND THE REFUND OF THE PURCHASE PRICE, OR, AT THE OPTION OF SELLER, THE REPAIR OR REPLACEMENT OF THE GOODS. IN NO EVENT SHALL SELLER BE LIABLE FOR ANY SPECIAL, CONSEQUENTIAL OR INCIDENTAL DAMAGES. SELLER SHALL NOT BE RESPONSIBLE FOR INSTALLATION, DISMANTLING OR REINSTALLATION COSTS OR CHARGES. No Action, regardless of form, may be brought against Seller more than 12 months after a cause of action has accrued. The goods returned under warranty to Seller's factory shall be at Buyer's risk of loss, and will be returned, if at all, at Seller's risk of loss.

Buyer and all users are deemed to have accepted this LIMITATION OF WARRANTY AND LIABILITY, which contains the complete and exclusive limited warranty of Seller. This LIMITATION OF WARRANTY AND LIABILITY may not be amended, modified or its terms waived, except by writing signed by an Officer of Seller.

#### **Service Policy**

Knowing that inoperative or defective instruments are as detrimental to TSI as they are to our customers, our service policy is designed to give prompt attention to any problems. If any malfunction is discovered, please contact your nearest sales office or representative, or call TSI at (800) 874-2811 (USA) or (001 651) 490-2811 (International).

# **CONTENTS**

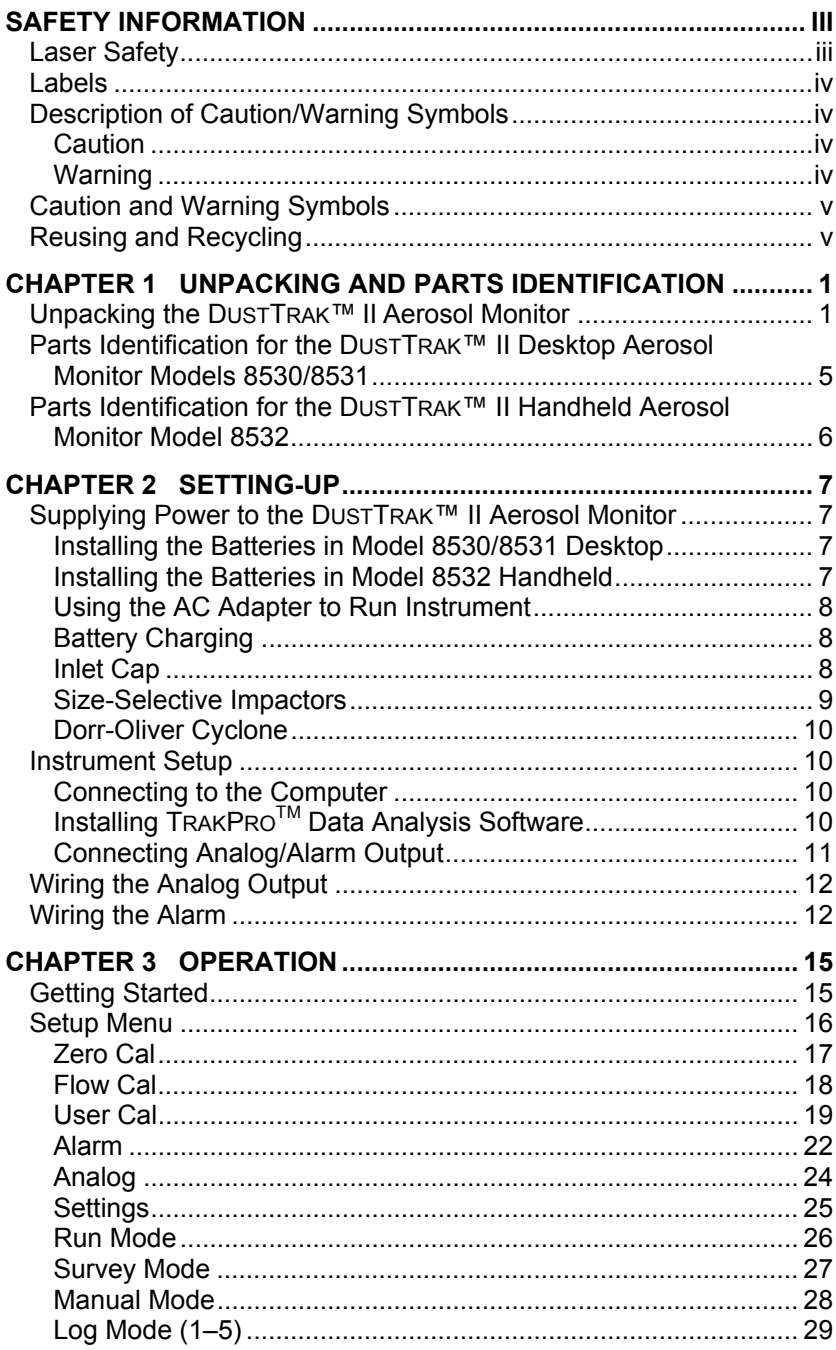

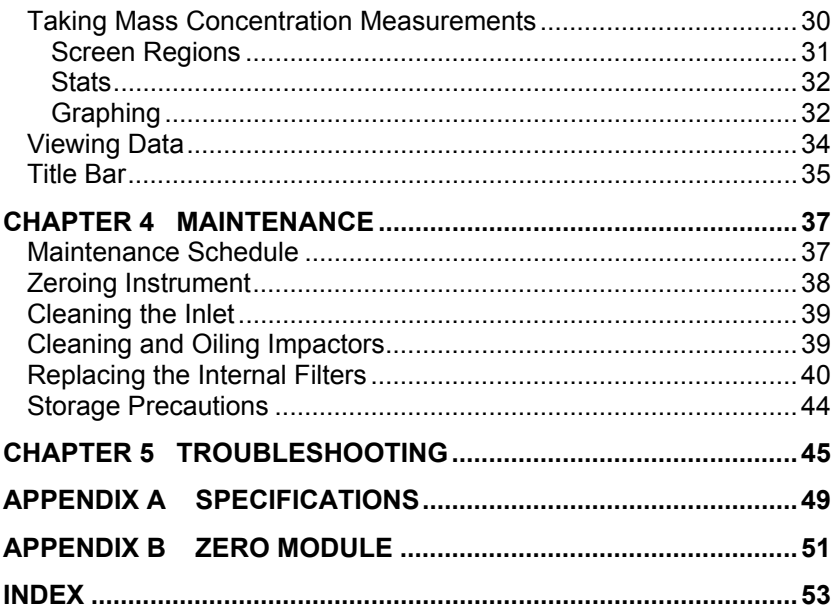

These Application Notes can also be found under TSI's web site: http://www.tsi.com

EXPMN-001 DustTrak II Theory of Operation.pdf<br>EXPMN-003 DustTrak II Impactor.pdf

# IMPORTANT

<span id="page-4-0"></span>There are no user serviceable parts inside the instrument. Refer all repair and maintenance to a qualified factory-authorized technician. All maintenance and repair information in this manual is included for use by a qualified factory-authorized technician.

# **Laser Safety**

- The Model 8530/8531/8532 DUSTTRAK™ II is a Class I laser-based instrument.
- During normal operation, you will *not* be exposed to laser radiation.
- Precaution should be taken to avoid exposure to hazardous radiation in the form of intense, focused, visible light.
- Exposure to this light may cause blindness.

Take these precautions:

- **DO NOT** remove any parts from the DUSTTRAK™ II monitor unless you are specifically told to do so in this manual
- *DO NOT* remove the housing or covers. There are no serviceable components inside the housing.

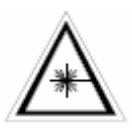

### **WARNING**

The use of controls, adjustments, or procedures other than those specified in this manual may result in exposure to hazardous optical radiation.

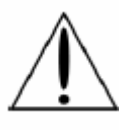

# **WARNING**

There are no user-serviceable parts inside this instrument. The instrument should only be opened by TSI or a TSI approved service technician.

When operated according to the manufacturer's instruction, this device is a Class I laser product as defined by U.S. Department of Health and Human Services standards under the Radiation Control for Health and Safety Act of 1968. A certification and identification label like the one shown below is affixed to each instrument.

# <span id="page-5-0"></span>**Labels**

Advisory labels and identification labels are attached to the instrument.

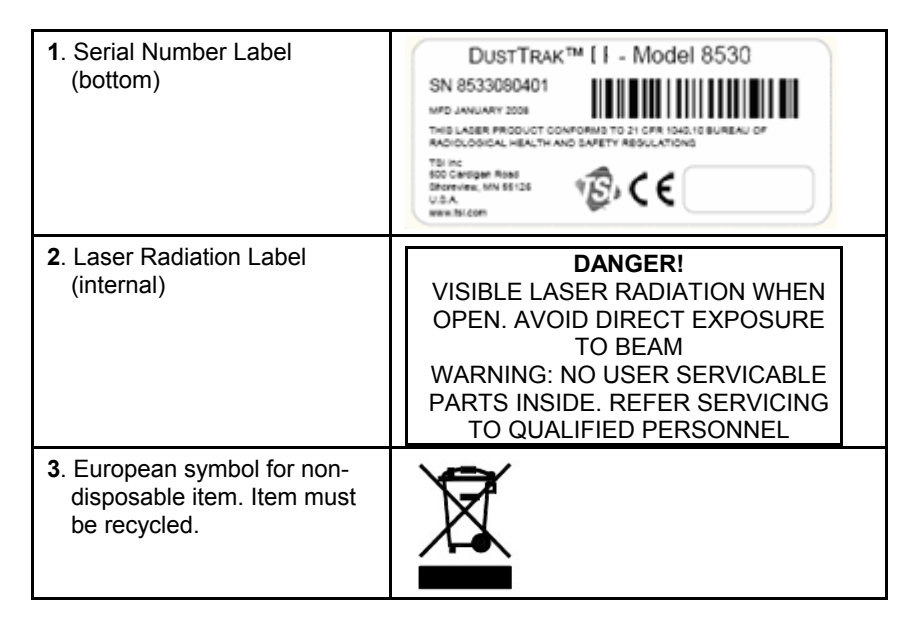

# **Description of Caution/Warning Symbols**

Appropriate caution/warning statements are used throughout the manual and on the instrument that require you to take cautionary measures when working with the instrument.

### **Caution**

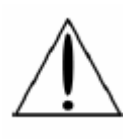

### **Caution**

Failure to follow the procedures prescribed in this manual might result in irreparable equipment damage. Important information about the operation and maintenance of this instrument is included in this manual.

### **Warning**

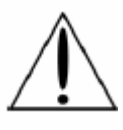

## **WARNING**

Warning means that unsafe use of the instrument could result in serious injury to you or cause damage to the instrument. Follow the procedures prescribed.

# <span id="page-6-0"></span>**Caution and Warning Symbols**

The following symbols may accompany cautions and warnings to indicate the nature and consequences of hazards:

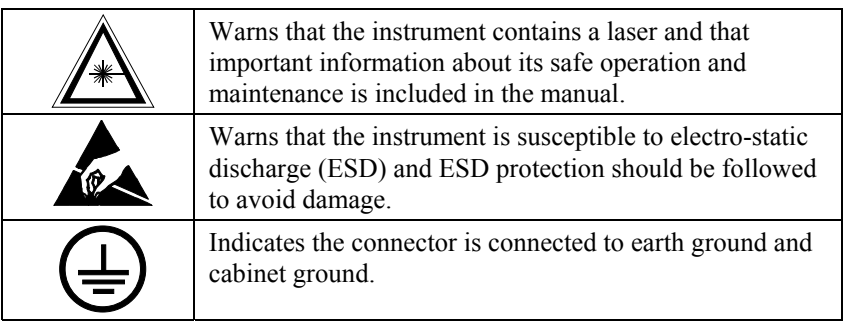

# **Reusing and Recycling**

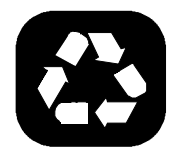

As part of TSI Incorporated's effort to have a minimal negative impact on the communities in which its products are manufactured and used:

- □ Do *not* dispose of used batteries in the trash. Follow local environmental requirements for battery recycling.
- $\Box$  If instrument becomes obsolete, return to TSI for disassembly and recycling.

# <span id="page-8-0"></span>**Unpacking and Parts Identification**

Carefully unpack the Model 8530/8531/8532 DUSTTRAKTM II Aerosol Monitor from the shipping container. Use the tables and illustrations below to make certain that there are no missing components. Contact TSI immediately if anything is missing or damaged.

## **Unpacking the DUSTTRAK**™ **II Aerosol Monitor**

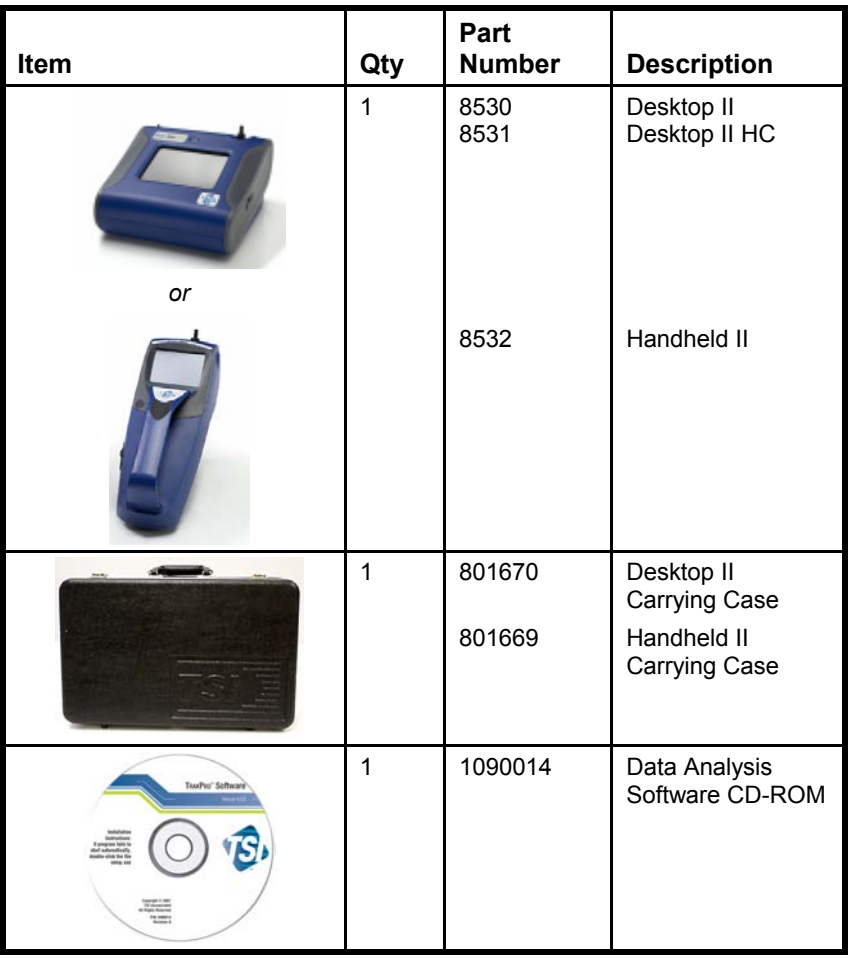

Compare all the components you received with those listed in the table below. If any parts are missing, contact TSI.

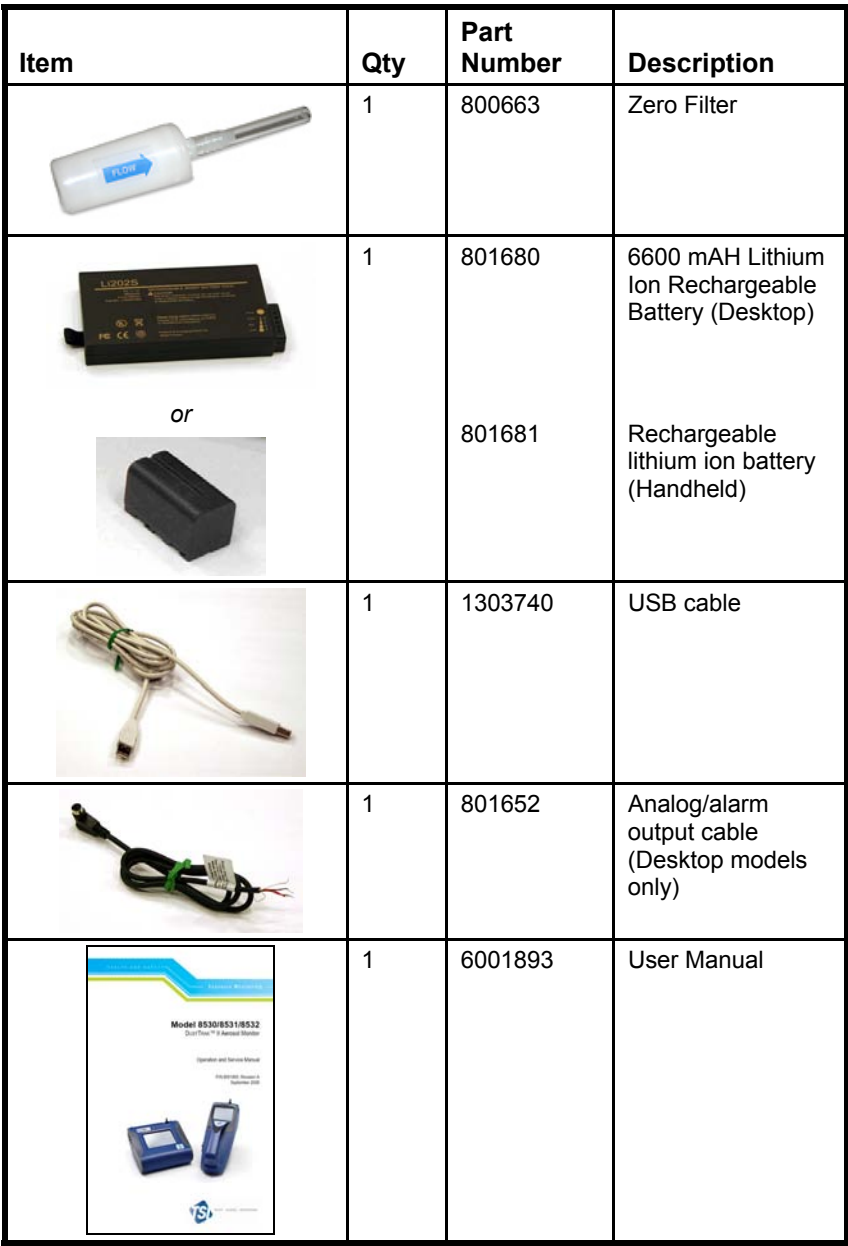

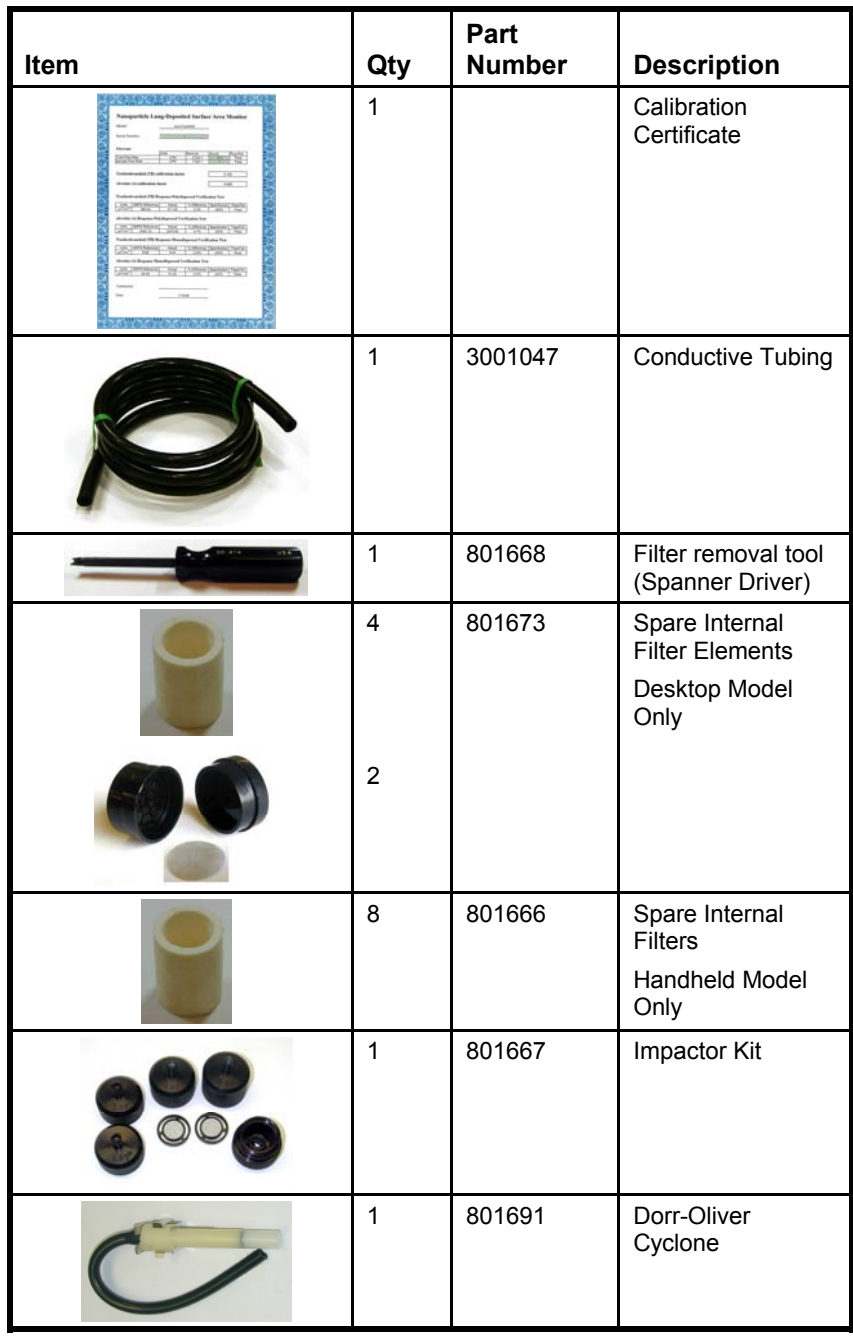

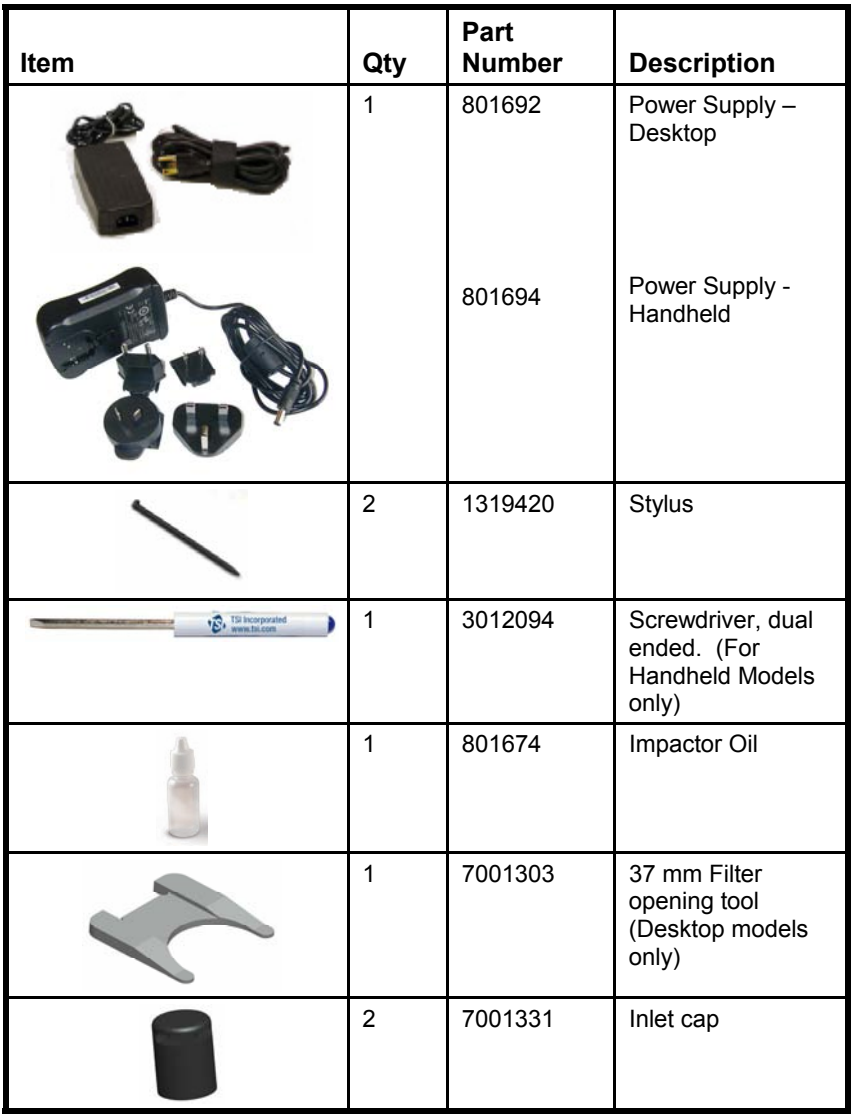

### <span id="page-12-0"></span>**Parts Identification for the DUSTTRAK**™ **II Desktop Aerosol Monitor Models 8530/8531**

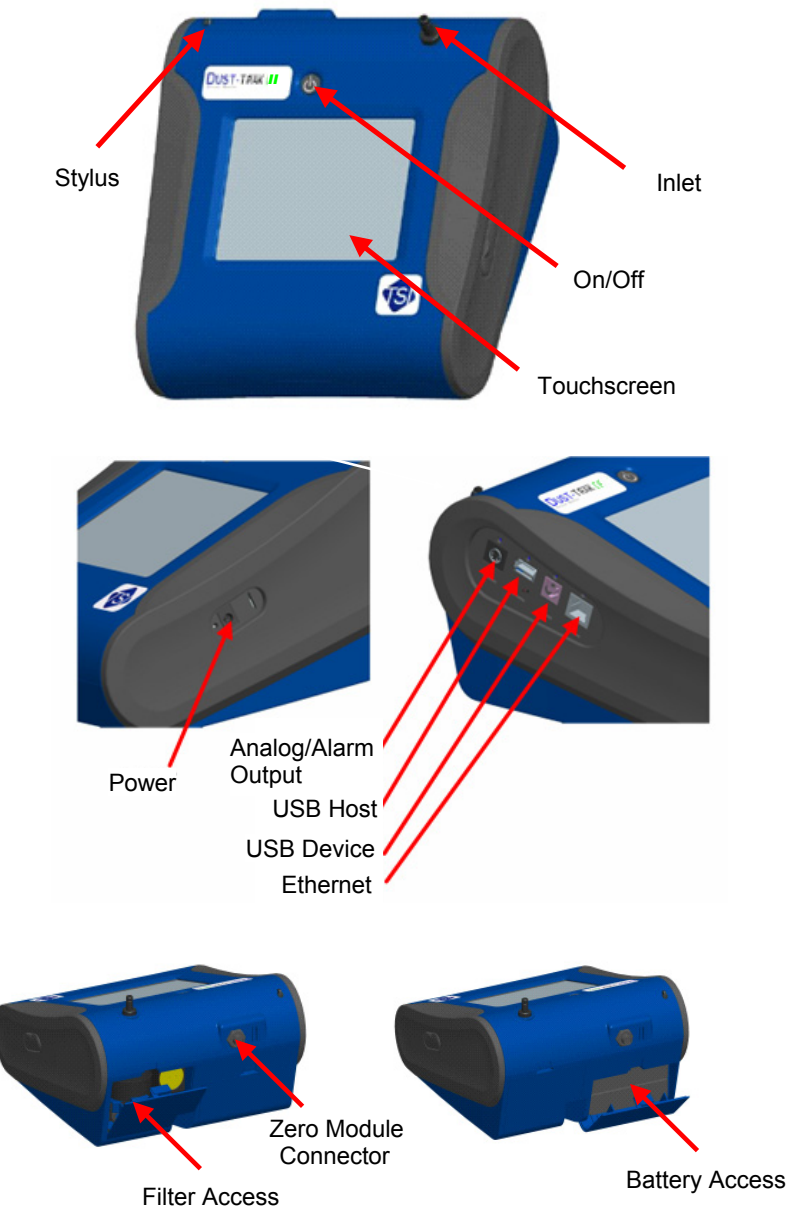

**Figure 1-1: Features on Desktop Model**

### <span id="page-13-0"></span>**Parts Identification for the DUSTTRAK**™ **II Handheld Aerosol Monitor Model 8532**

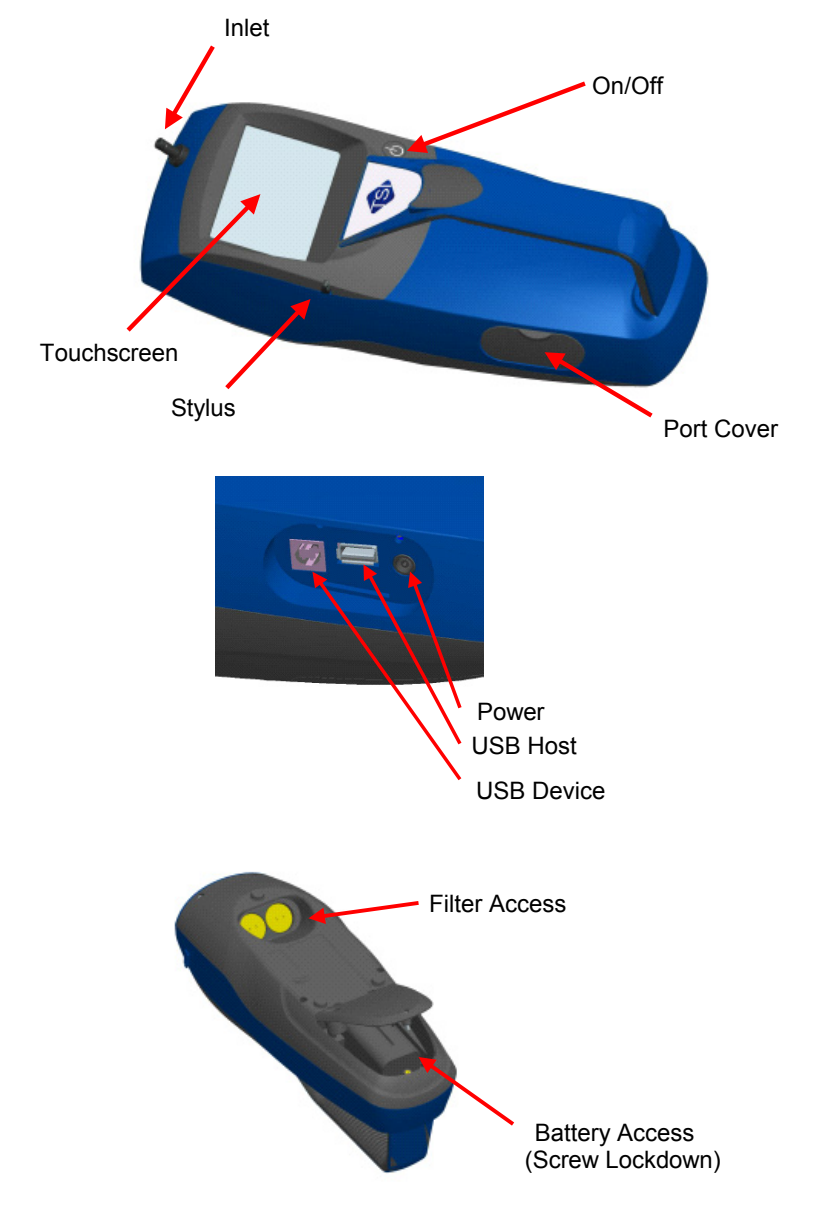

**Figure 1-2: Features on Handheld Model** 

# <span id="page-14-0"></span>Chapter 2

# **Setting Up**

# **Supplying Power to the DUSTTRAK**™ **II Aerosol Monitor**

The DUSTTRAK™ II Aerosol Monitor must be powered by either batteries or use of the external AC adapter.

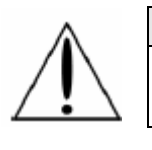

### **WARNING**

The instrument has been design to be used with batteries supplied by TSI. Do *not* use a substitute.

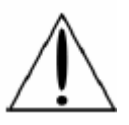

### **WARNING**

Do *not* use non-rechargeable batteries in this instrument. Fire, explosions, or other hazards may result.

#### **Installing the Batteries in Model 8530/8531 Desktop**

Remove the battery cover and slide one or two batteries into the battery slots. A single battery can be put into either slot. Orient the batteries with the label side facing up. (See figure 2-1).

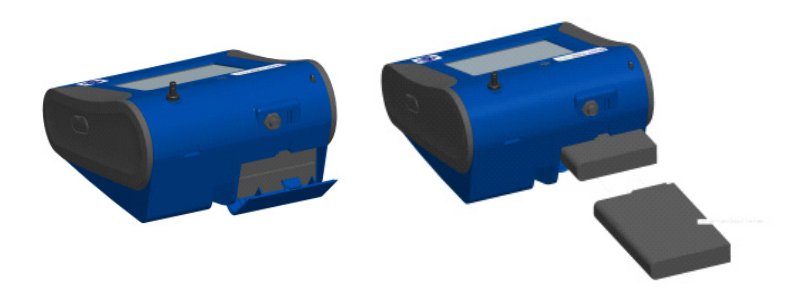

**Figure 2-1: Batteries into Desktop Unit** 

#### **Installing the Batteries in Model 8532 Handheld**

Remove the battery cover by loosening captured screw on the bottom of the unit. Orient battery with brass connectors facing forward. Insert battery into cavity and slide forward to engage into pins. Replace the battery cover and secure by tightening screw (see figure 2-2).

<span id="page-15-0"></span>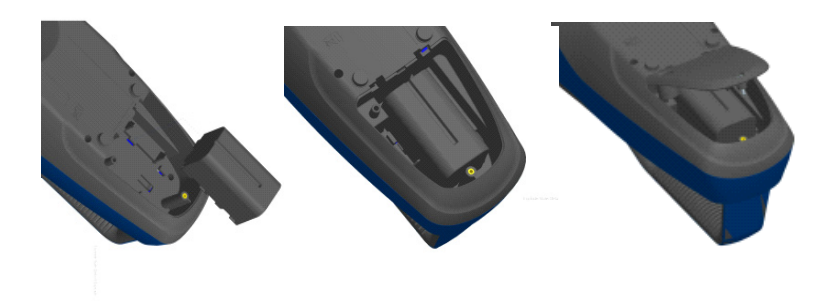

**Figure 2–2: Batteries into Handheld Unit** 

#### **Using the AC Adapter to Run Instrument**

The AC adapter allows you to power the DUSTTRAK™ monitor from an AC wall outlet. When using the AC adapter, the batteries (if installed) will be bypassed.

### **Battery Charging**

This instrument will charge the Lithium Ion battery packs. Insert the batteries into the battery compartment, plug the instrument into AC power, and turn the instrument on. Batteries will charge only when the instrument is on and in stand-by mode. Batteries will not be charged if the instrument is turned off or is actively taken measurements. Charging will stop when the batteries have been fully charged.

#### **Inlet Cap**

When using the DUSTTRAK™ monitor to sample environmental air, the inlet cap should be put over the instrument. This cap will keep large objects from dropping into and plugging the inlet. The cap will also keep direct light from shinning into the chamber and skewing the results.

The inlet cap can simply be pressed onto the instruments inlet.

<span id="page-16-0"></span>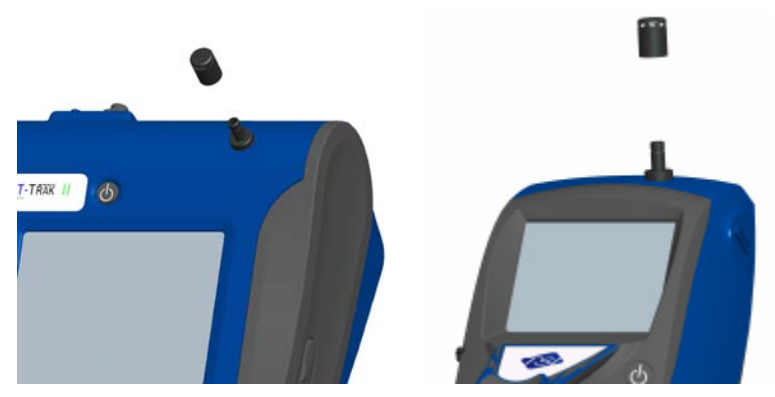

**Figure 2-3: Putting on Inlet Cap** 

### **Size-Selective Impactors**

Size-selective impactors can be attached to the inlet of the DUSTTRAK™ II instruments. Size-selective impactors can be used to pre-condition the size range of the particles entering the instrument.  $PM_1$ ,  $PM_{2.5}$ ,  $PM_4$  (Respirable) and PM<sub>10</sub> impactors are available. **The instrument must run at the factory default setting of 3.0 L/min for the impactors to achieve the correct cut points.**

The size-selective impactor is composed of three parts; the cap, impaction plate and bottom. Selection of the cap will determine cut size of the impactor. Each cap is labeled with the particle cut size  $(1 \mu m, 2.5 \mu m, 4.0 \mu m)$  or 10 µm). The same impaction plate and bottom are used on all impactor sizes.

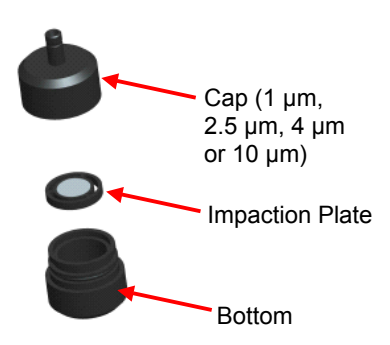

**Figure 2-4: Size-Selective Impactor** 

The impactor assembly is attached to the instrument in place of the inlet cap. The inlet cap does not need to be used if an impactor is being used. See the [maintenance section](#page-0-0) for instruction on how to add oil to the impaction plate.

#### <span id="page-17-0"></span>**Dorr-Oliver Cyclone**

A Dorr-Oliver cyclone is shipped with the instrument. The Dorr-Oliver cyclone removes particles over 4.0 µm in size. The Dorr-Oliver cyclone is attached to the instrument by sliding the cyclone clip over the protruding catch. The tube from the Dorr-Oliver cyclone needs to be routed to the inlet of the instrument.

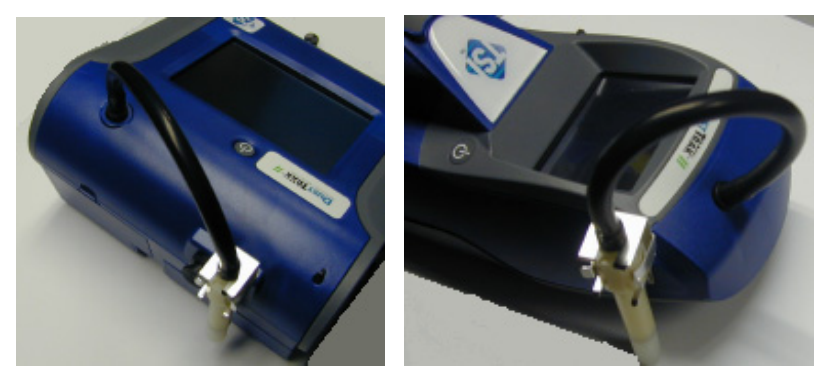

**Figure 2-5: Installing Door-Oliver Cyclone** 

Inlet attachments (impactors or inlet cap) should *not* be used when using the Dorr-Oliver Cyclone. **The instrument flow rate must be changed to 1.7 L/min when using the Dorr-Oliver Cyclone in order to achieve a 4 µm (respirable) cut-point.** See the [Flow Cal](#page-25-0) instructions in the Operations chapter for instructions on how to change the instruments flow rate.

### **Instrument Setup**

The DUSTTRAK™ II monitor can be connected to a computer to download data and upload sampling programs.

#### **Connecting to the Computer**

Connect the USB host port of a Microsoft Windows[®-based](#page-17-1) computer to the USB device port on the side of the DUSTTRAK™ monitor.

### **Installing TRAKPRO**TM **Data Analysis Software**

TRAKPRO™ software can preprogram the DUSTTRAK™ monitor, download data, view and create raw data and statistical reports, create graphs, and combine graphs with data from other TSI instruments that use TRAKPRO™ software. The following sections describe how to install the software and set up the computer.

<span id="page-17-1"></span> $\overline{\phantom{a}}$ ®Windows is a registered trademark of Microsoft Corporation.

- <span id="page-18-0"></span>*Note: To use TRAKPRO™ software with the DUSTTRAK™ Aerosol Monitor, the PC must be running Microsoft Windows[®](#page-18-1) and the computer must have an available Universal Serial Bus (USB) port.*
- **1.** Insert the TRAKPRO™ Data Analysis Software CD into the CD-ROM drive. The install screen starts automatically.
	- *Note: If the software does not start automatically after a few minutes, manually run the program listed on the label of the CD using the Run command on the Windows Start Menu.*
- **2.** Follow the directions to install TRAKPRO™ software.

TRAKPRO™ software contains a comprehensive installation guide. It is recommended to print out this prior to starting the TRAKPRO™ software installation on your computer, so it may be consulted during the installation. The TRAKPRO™ Software manual is located in the "Help" file in TRAKPRO™ software. There is no separately printed TRAKPRO Data Analysis software manual.

### **Connecting Analog/Alarm Output**

The Analog/Alarm Output Cable plugs into the alarm connection on the side of the instrument. This feature is on the desktop models (8530/8531) only.

The cable contains a 4-pin, mini-DIN connector. The pin-outs for the connector and the wiring for the cable are shown below.

<span id="page-18-1"></span>l ®Microsoft and Windows are registered trademarks of Microsoft Corporation.

<span id="page-19-0"></span>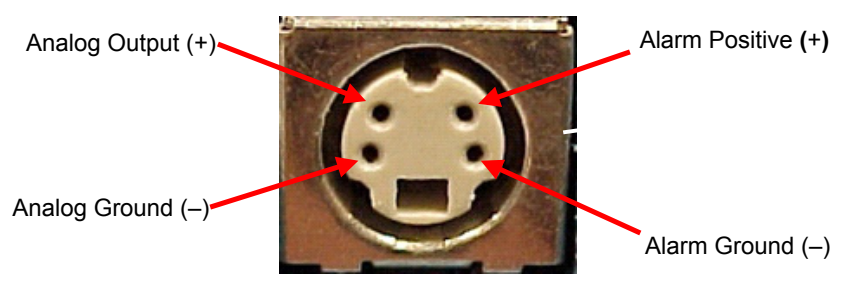

**4-pin miniDIN connector** 

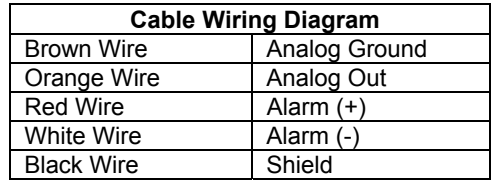

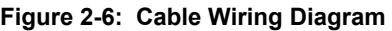

## **Wiring the Analog Output**

System specifications:

- Output voltage: 0 to 5 VDC.
- Output impedance: 0.01 ohm.
- Maximum output current: 15 mA.
- Correct polarity must be observed (see pin-outs above).

The output cable supplied by TSI (part no. 801652) is labeled with the pinout wiring diagram. Additional equipment may be needed for making connections to the system that TSI does not supply. It is the user's responsibility to specify and supply all additional equipment.

# **Wiring the Alarm**

System specifications:

- Maximum voltage: 15 VDC (**DO NOT USE AC POWER**)
- Maximum current: 1 Amp
- Correct polarity must be observed (see pin-outs above)
- The alarm switch, located inside the DUSTTRAK™ monitor must be located on the ground side of the alarm system.

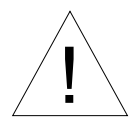

# WARNING

! The DUSTTRAK™ monitor Alarm Output function should *not* be used to detect hazardous conditions or to provide an alarm for protecting human life, health or safety.

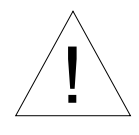

# Caution

The alarm switch must not be wired to AC power! Failure to properly install the user alarm could damage the DUSTTRAK™ instrument and/or void the instrument warranty! Please read and follow all instructions before wiring or operating the user alarm.

# <span id="page-22-0"></span>Chapter 3

# **Operation**

# **Getting Started**

The **START UP** screen is displayed initially when the instrument is turned on, following the initial TSI logo splash screen.

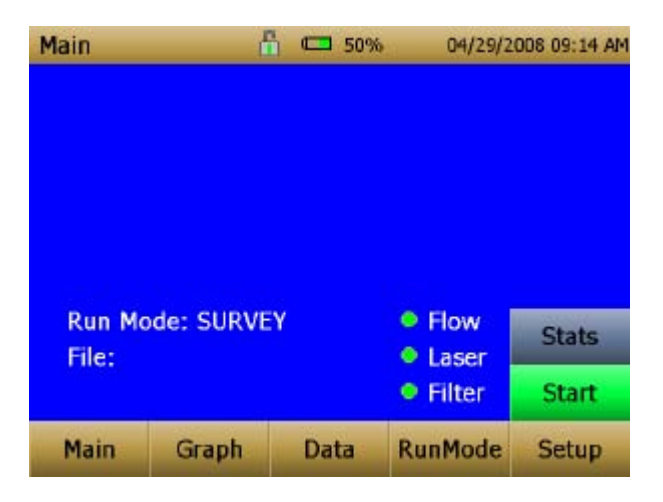

Using a stylus or finger tip, touch the "buttons" on the screen to activate different menus.

### <span id="page-23-0"></span>**Setup Menu**

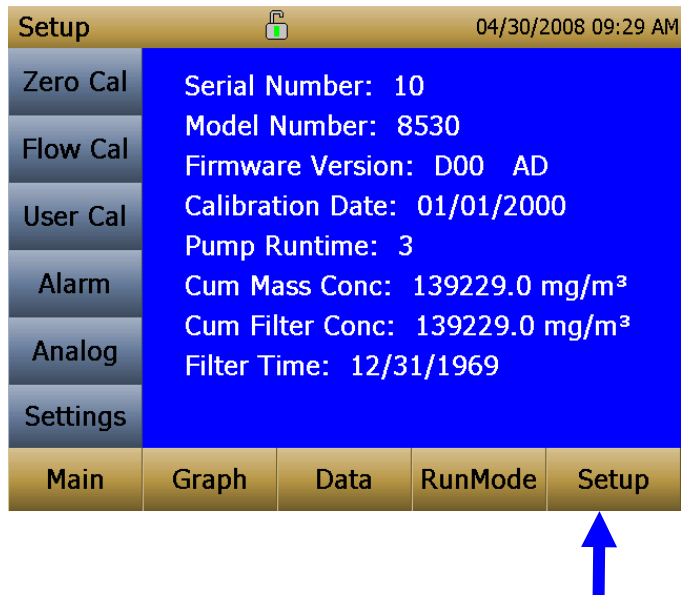

Pressing **Setup** activates the Setup Menu touchscreen buttons along the left edge of the screen. Setup cannot be accessed when the instrument is sampling.

The main screen of the **Setup** screen displays the following information:

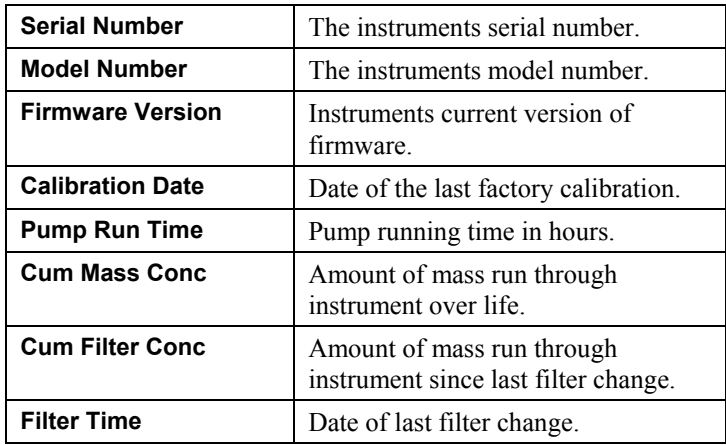

<span id="page-24-0"></span>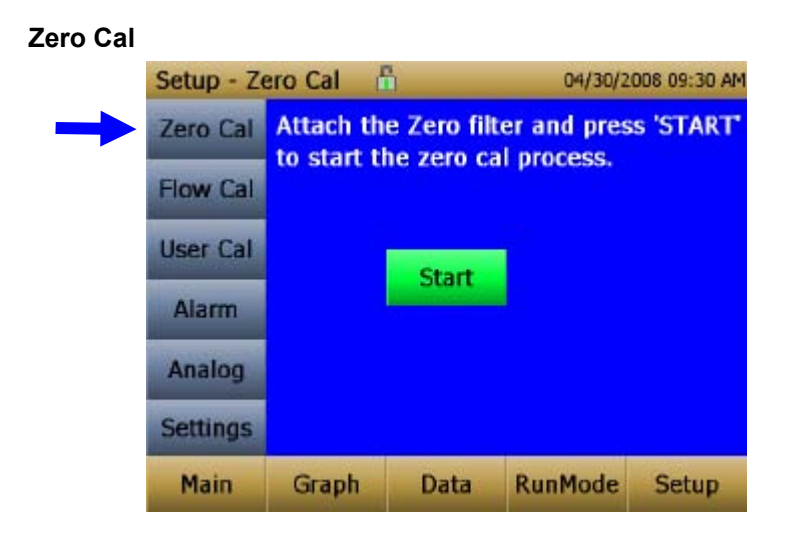

**Zero Cal** should be run the first time the instrument is used and should be repeated prior to every use. Zero Cal requires that the zero filter be attached prior to running.

**Never** perform a zero cal without attaching a zero filter.

- **1.** Press **Zero Cal** Button
- **2.** Attach Zero Filter
- **3.** Press the **Start** button to start Zeroing process.
- **4.** A count-down clock will appear indicating the time remaining. The screen with indicate "Zero Cal Complete" when done.

Remove filter after zeroing has been completed. The instrument is now zero calibrated and ready for use.

<span id="page-25-0"></span>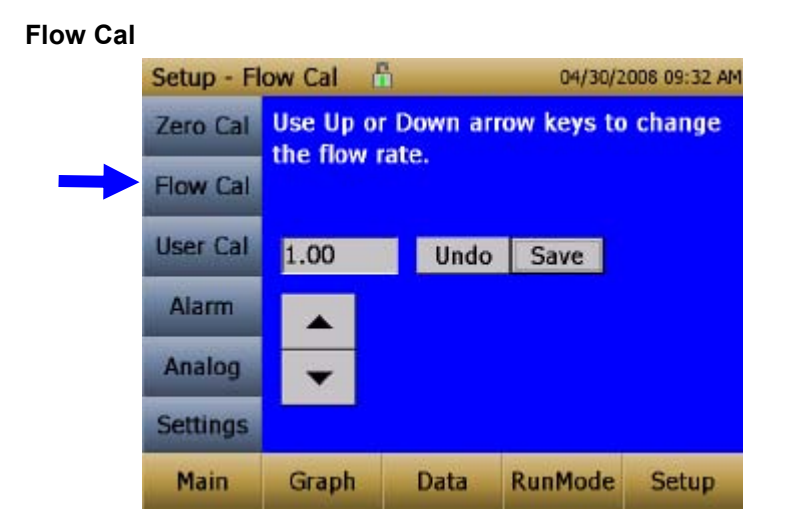

**Flow Cal** is run if the user wants to change the flow set point. The flow set point is factory set to 3 L/min total flow. 2 L/min of the total flow is measured aerosol flow. 1 L/min of total flow is split off, filtered and used for sheath flow. The pump will automatically start when entering the Flow Cal screen.

- **1.** Attach a flow calibrator (reference flow meter) to inlet port. You may use a bubble buret, mass flow meter, dry piston or rotameter as flow measurement devices.
- **2.** Move the arrows up or down to achieve desired flow on the reference flowmeter. Each up or down arrow will change the flow about 1%. Allow time between button presses to let pump change to the new flow rate.
- **3.** Select save once the desired flow rate is achieved. Select undo to return to the factory set point.

<span id="page-26-0"></span>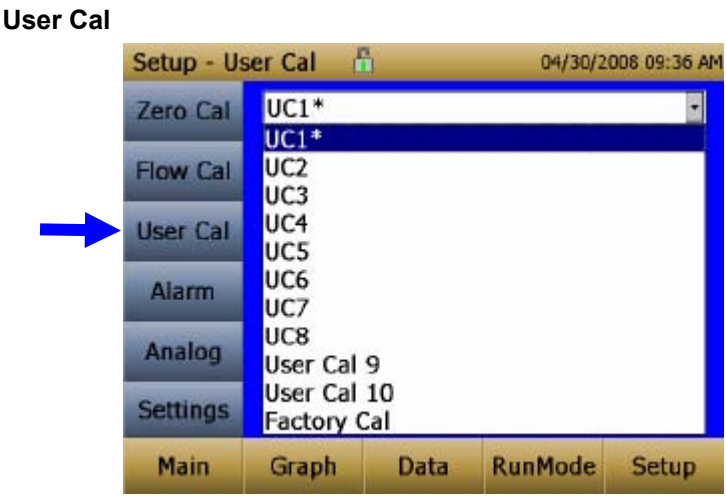

**User Cal** allows the user to store and use 10 different calibration factors. The currently active user calibration is highlighted with an asterisk "\*".

Four variables can be set for each user calibration.

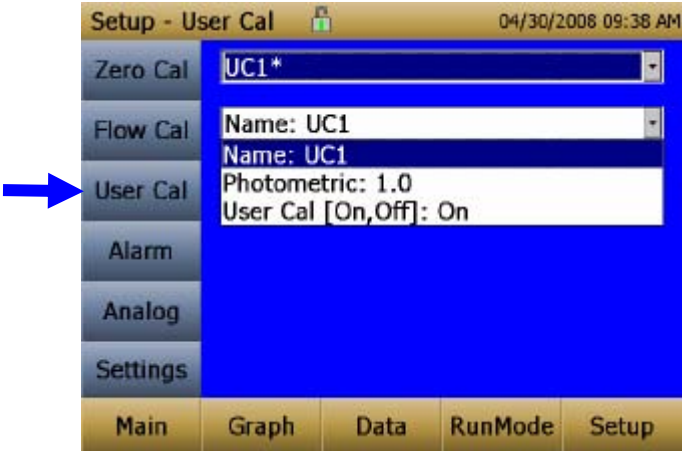

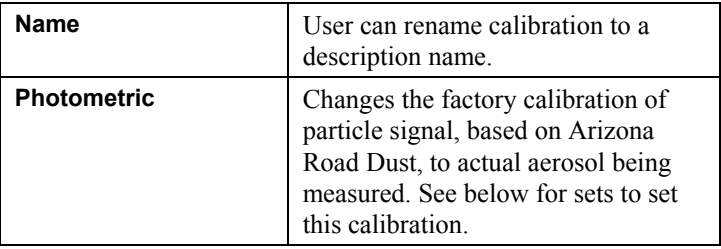

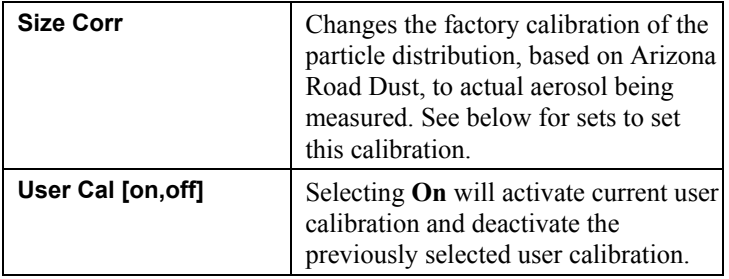

#### *Photometric Calibration Factor*

In most situations, the DUSTTRAK™ monitor with its built-in data logging capability can provide very good information on how the concentration of an aerosol changes for different processes over time. Factory calibration to the respirable fraction of standard ISO 12103-1, A1 test dust is fairly representative of a wide variety of ambient aerosols. Because optical mass measurements are dependent upon particle size and material properties, there may be times in which a custom calibration would improve your accuracy for a specific aerosol.

Determining a aerosol specific photometric calibration requires that you determine a true mass concentration (e.g., gravimetric analysis) for the aerosol you want to measure. The true mass concentration is used to calculate the custom calibration factor for that aerosol. Once you have a custom calibration factor, you can reuse it each time you make measurements in the same aerosol environment.

### *Determining the Calibration Factor for a Specific Aerosol*

The DUSTTRAK™ II monitor is factory calibrated to the respirable fraction of standard ISO 12103-1, A1 test dust. The DUSTTRAK™ monitor can be easily calibrated to any arbitrary aerosol by adjusting the custom calibration factor. The DUSTTRAK™ monitor's custom calibration factor is assigned the value of 1.00 for the factory calibration to standard ISO test dust. This procedure describes how to determine the calibration factor for a specific aerosol. Using the value of 1.00 will always revert back to the factory calibration.

To determine a new calibration factor you need some way of accurately measuring the concentration of aerosol, hereafter referred to as the reference instrument. A gravimetric analysis is often the best choice, though it is limited to nonvolatile aerosols. The internal 37 mm filter cartridge, in the desktop units, can be used to collect the reference gravimetric reference sample.

To make an accurate calibration you must simultaneously measure the aerosol concentration with the DUSTTRAK™ monitor and your reference instrument.

- **1**. Zero the DUSTTRAK™ II monitor.
- **2**. Put the instrument in Manual Log (Manual Logging is reviewed later in this section).
- **3**. Set the logging interval. One minute (i.e., "01:00") is often a good choice.
- **4**. Co-locate the DUSTTRAK™ II monitor and the reference sampler together so that they are measuring from the same area. The 37mm filter cartridge in the desktop unit can be used to collect the particles to be weighed for the gravimetric reference.
- **5**. Start sampling aerosol with both instruments at the same time.
	- *Note: Greater accuracy will be obtained with longer samples. The time you permit for sampling often depends on the reference instrument and characteristics of the measured aerosol. It may take some time to collect sufficient aerosol onto a filter cassette for accurate gravimetric analysis. Refer to instructions of your reference instrument for sampling times.*
- **6**. Stop sampling with both instruments at the same time.
- **7**. Record the DUSTTRAK™ monitor average concentration. This can be done by viewing the sample average in the Data screen. (Data Screen is reviewed later in this chapter)
- **8**. Determine the mass concentration in mg/m<sup>3</sup> from your reference instrument. For gravimetric sampling this means having the gravimetric sample weighed.
- **9**. Compute the new calibration constant, NewCal, using the following formula:

CurrentCal  $\text{NewCal} = \left(\frac{\text{Reference}\ \text{Concentration}}{\text{DustTrak}\ \text{Concentration}}\right).$ ⎠  $\left( \frac{\text{Reference Concentration}}{\text{Power} + \text{Cov}} \right)$ ⎝  $=$  $($ 

**10**. Select **Photometric** from the User Cal drop down selection and enter the NewCal factor using the onscreen controls.

<span id="page-29-0"></span>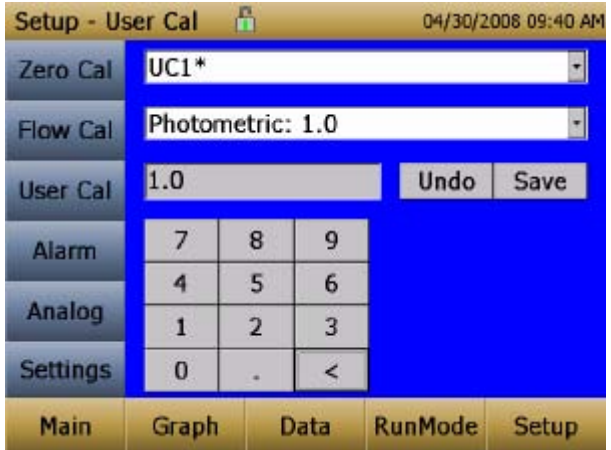

#### **Alarm**

Alarm allows the user to set an alarm level that will be triggered if the instruments reading goes above the setpoint.

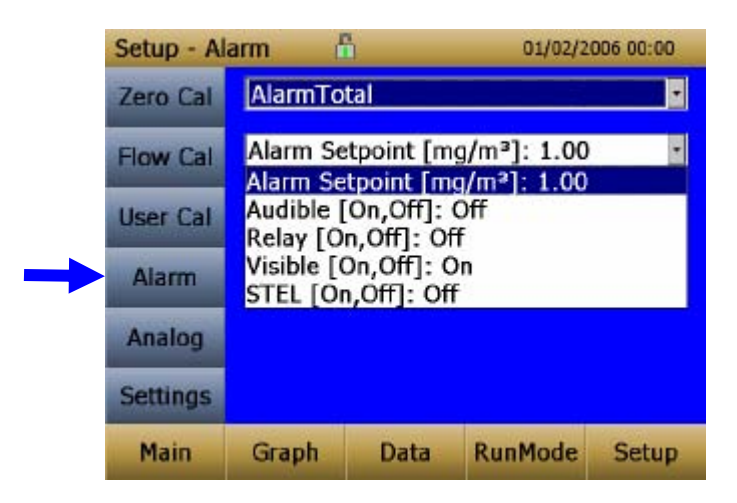

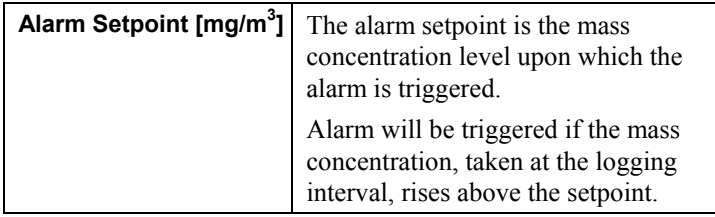

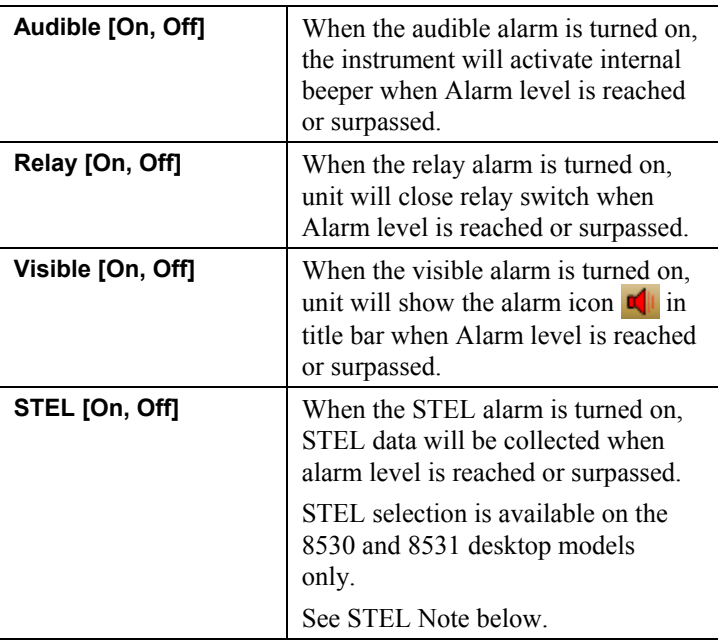

### *STEL Alarm*

STEL stands for **S**hort **T**erm **E**xposure **L**imit. When a STEL alarm is selected, the instrument will inspect the data on a second by second basis, independent from the selected logging interval. If the mass exceeds the STEL limit, then a STEL even will be triggered and the following actions will be taken.

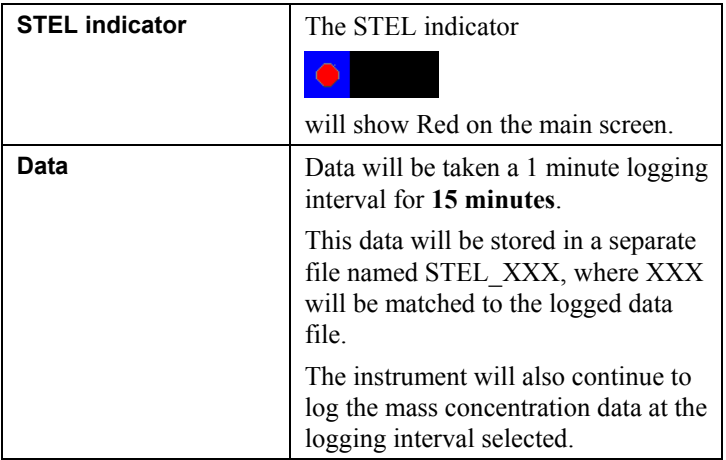

<span id="page-31-0"></span>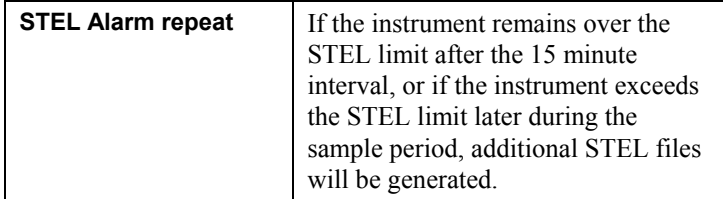

### **Analog**

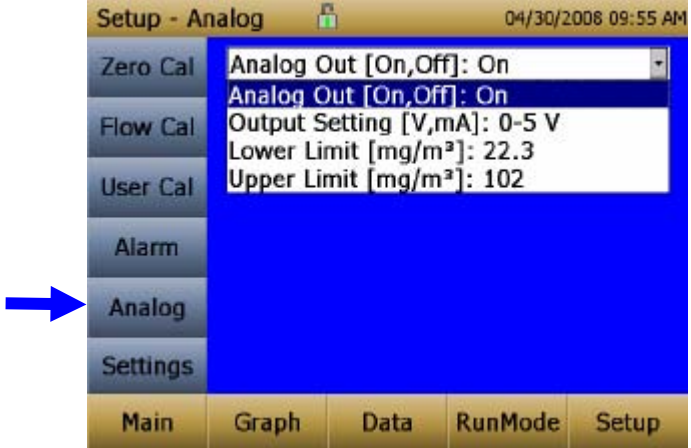

**Analog** setup screen sets the parameters that will drive the analog out port. Applies to the 8530/8531 Desktop models only.

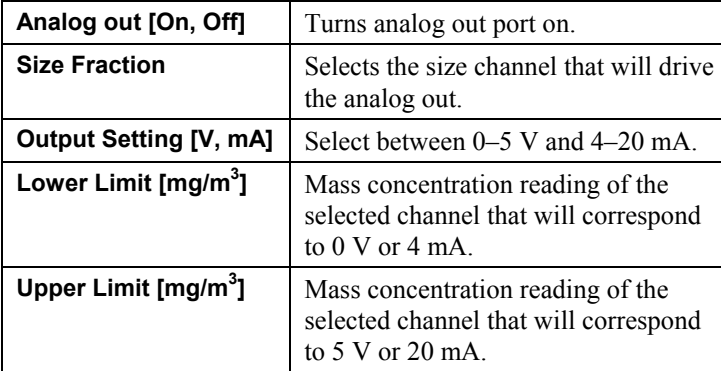

### <span id="page-32-0"></span>**Settings**

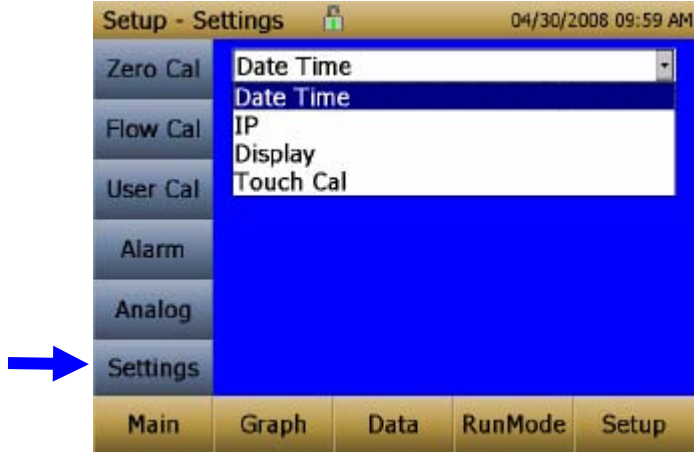

**Settings** screen sets basic unit parameters

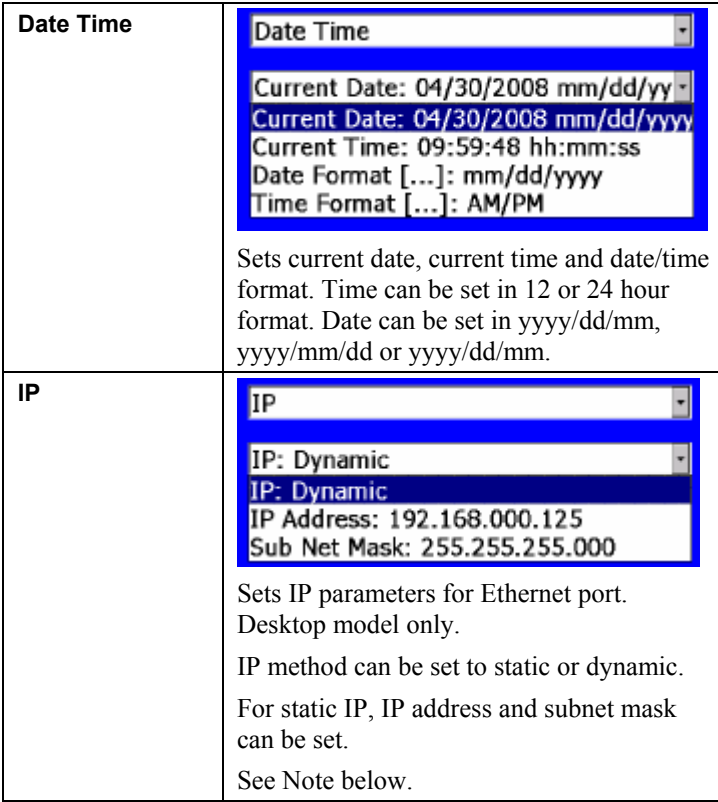

<span id="page-33-0"></span>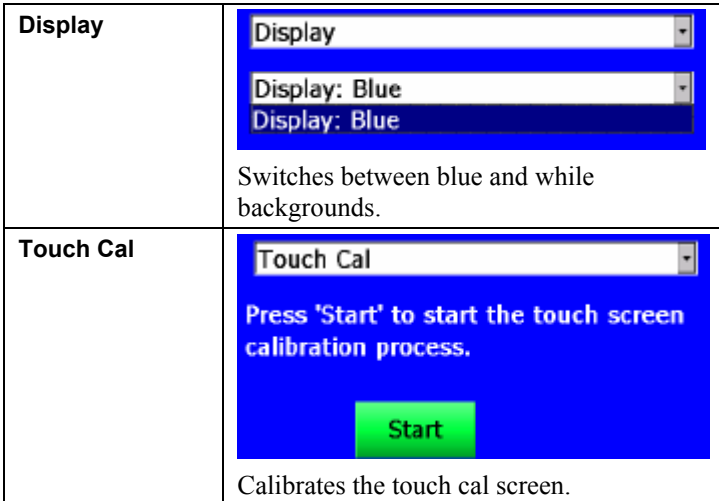

#### *IP Notes:*

- *After changing the instrument to Dynamic or Static, the instrument must be rebooted.*
- *In Dynamic Mode, the unit will show the IP to which is assigned (after being rebooted).*

#### **Run Mode**

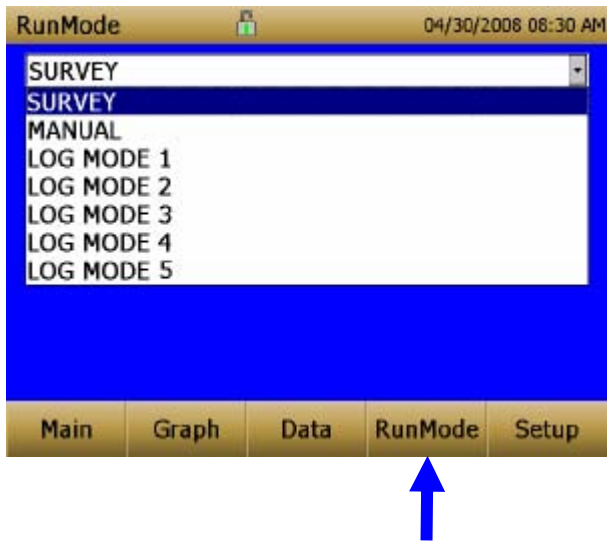

<span id="page-34-0"></span>The **RunMode** tab brings up sampling mode options.

Sampling mode options include **Survey Mode**, **Manual Log**, and **Log Mode 1-5**.

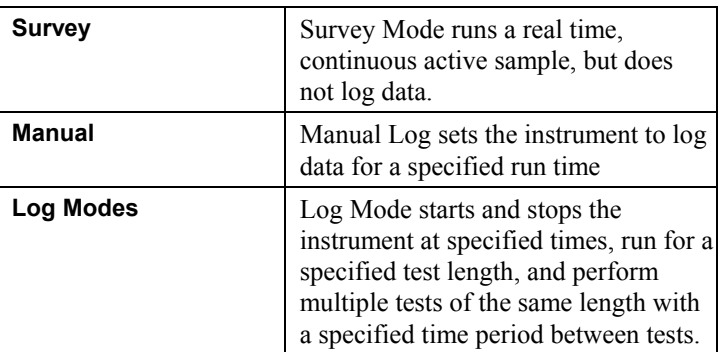

### **Survey Mode**

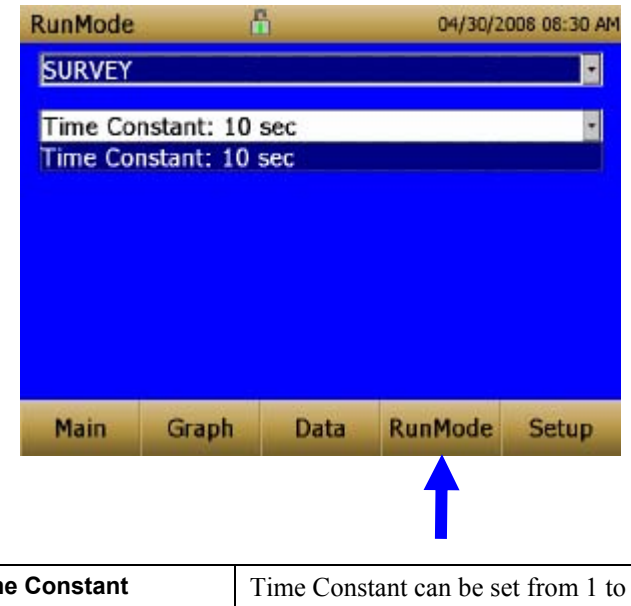

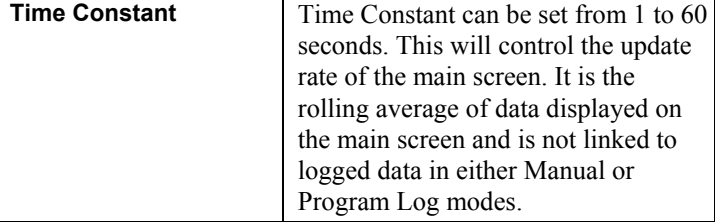

#### <span id="page-35-0"></span>**Manual Mode**

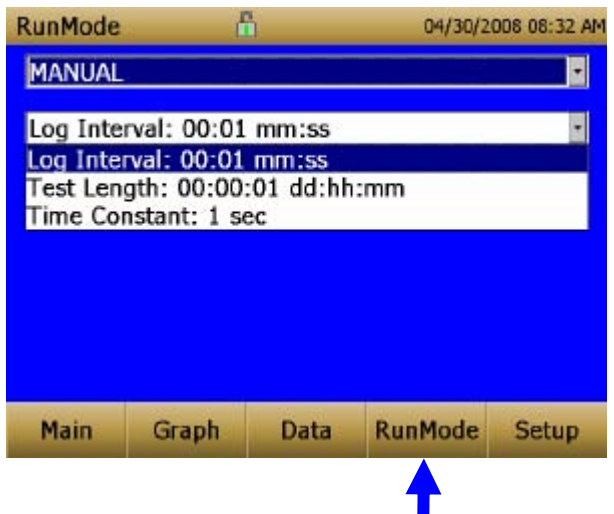

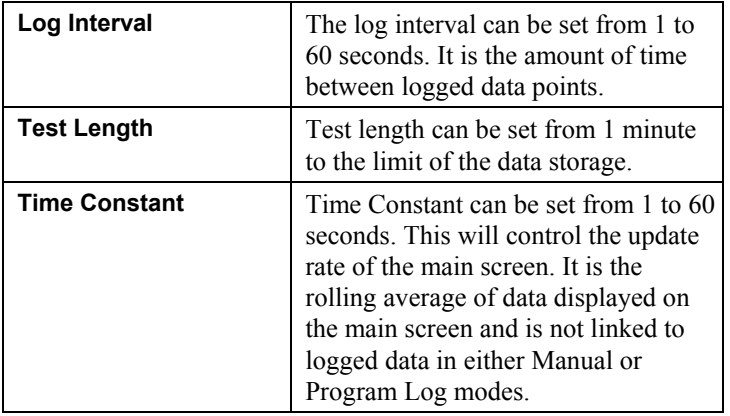

In Manual mode, data will be stored to a file named "*Manual\_XYZ*" where *XYZ* is an incrementing integer.

# <span id="page-36-0"></span>**Log Mode (1–5)**

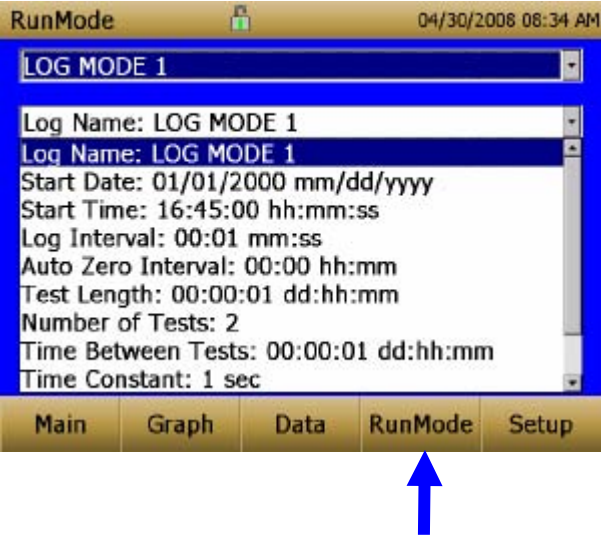

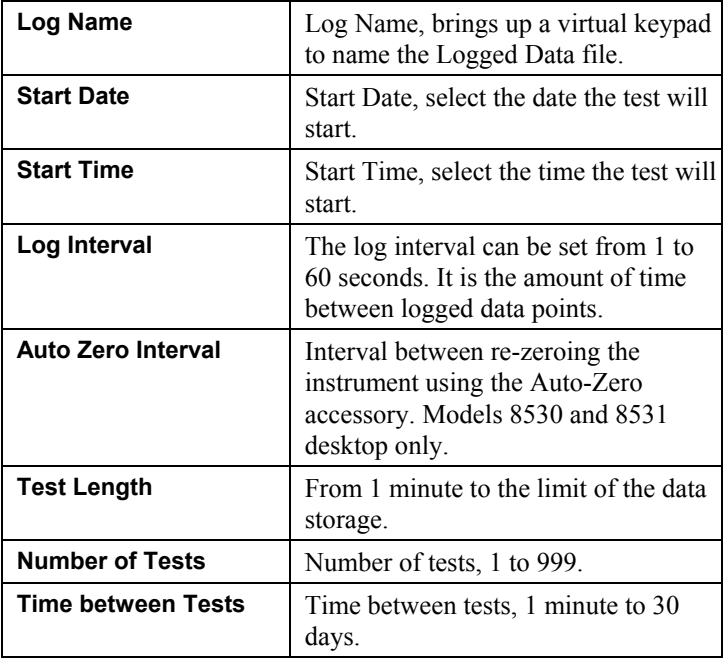

<span id="page-37-0"></span>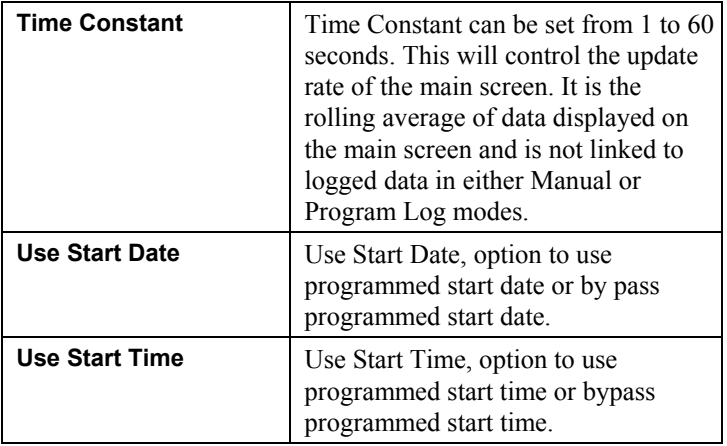

In Log mode, data will be stored to a file named "*LogName\_XYZ*" where *LogName* is the user entered log name and *XYZ* is an incrementing integer.

## **Taking Mass Concentration Measurements**

Measurements are started and controlled from the main screen.

Prior to starting a measurement the instrument should be zeroed from the **Setup** screen and the run mode should be configured and selected from the **RunMode** screen.

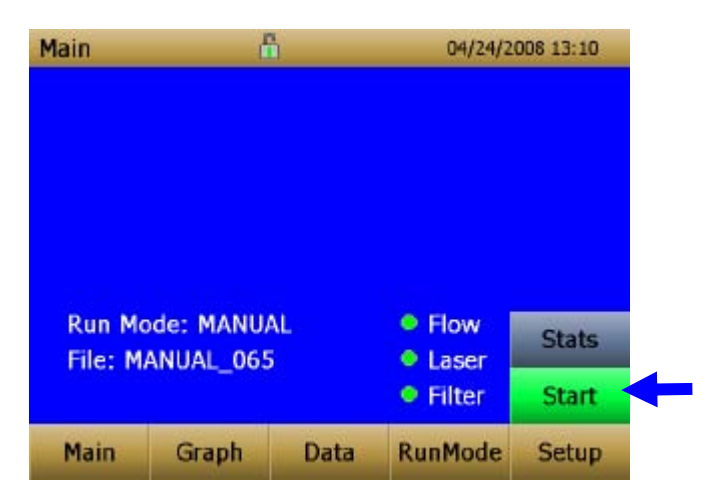

When the instrument is on, but not taking any mass measurements the start button will be green and instruments pump will not be running. To start taking a measurement, press the green start button.

<span id="page-38-0"></span>While taking a measurement the screen will display the current measured mass concentration. The various regions of the screen are shown below.

#### **Screen Regions**

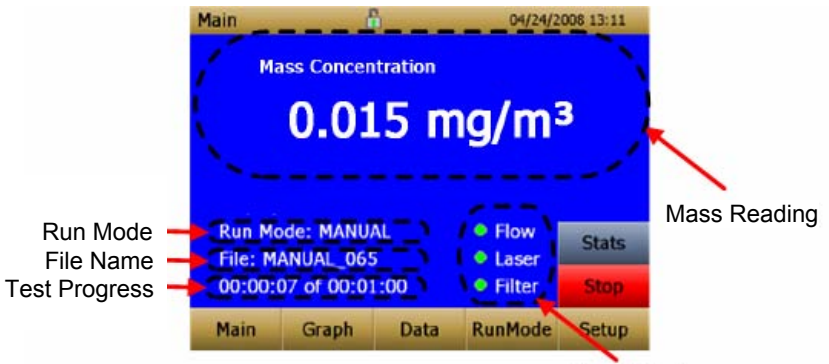

Error Indicators

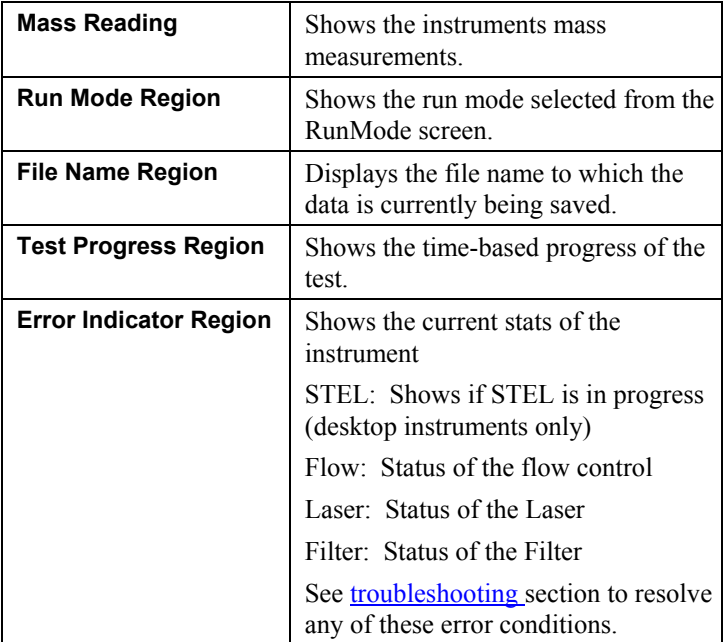

### <span id="page-39-0"></span>**Stats**

The Stats button will show the statistics of the mass measurement. When the Stats button is pressed, the main mass reading will reduce in font size, and the measurement statistics will show on the right side of the screen.

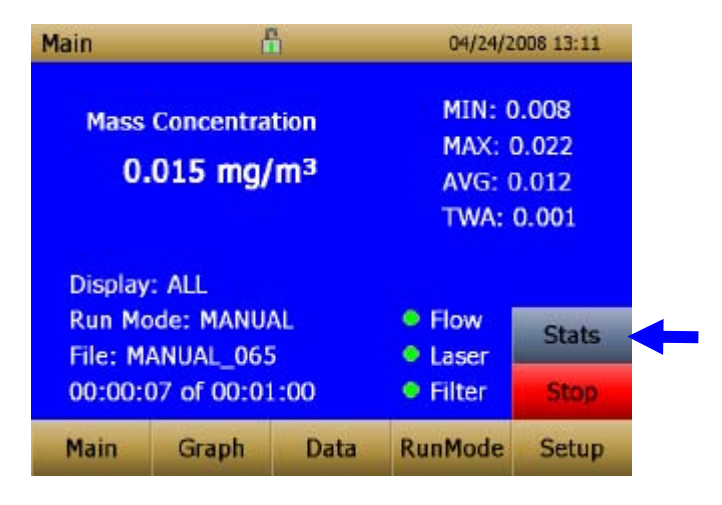

### **Graphing**

During sampling, pressing the **Graph** button displays current readings in graphical form.

- During Survey Mode, five (5) minutes of running real-time data is displayed graphically.
- During Logging Mode, the entire log test time is displayed on the graph.

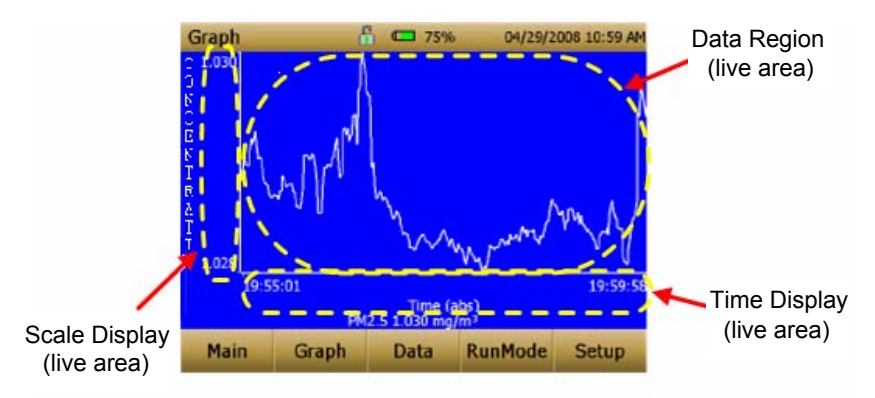

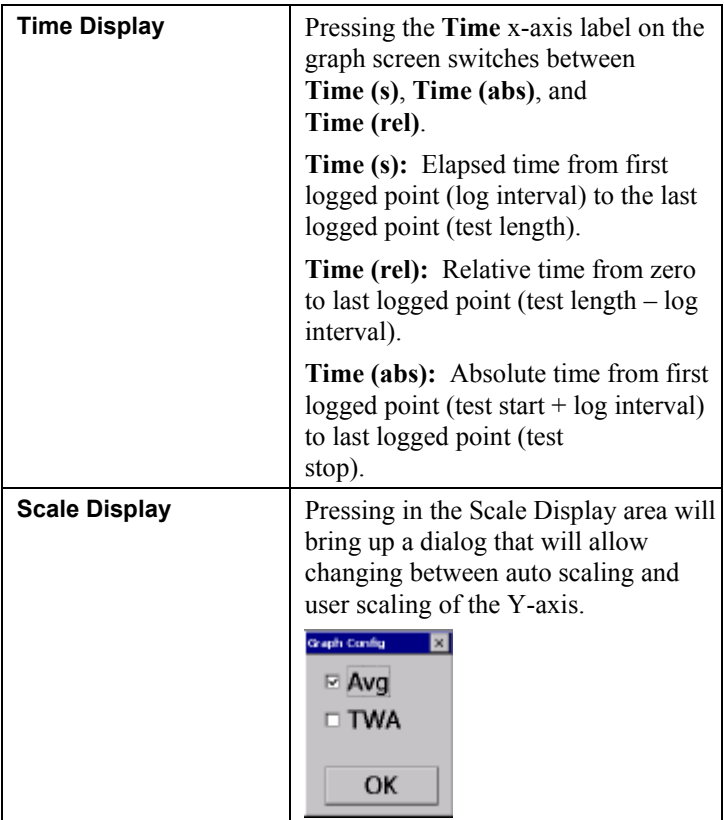

<span id="page-41-0"></span>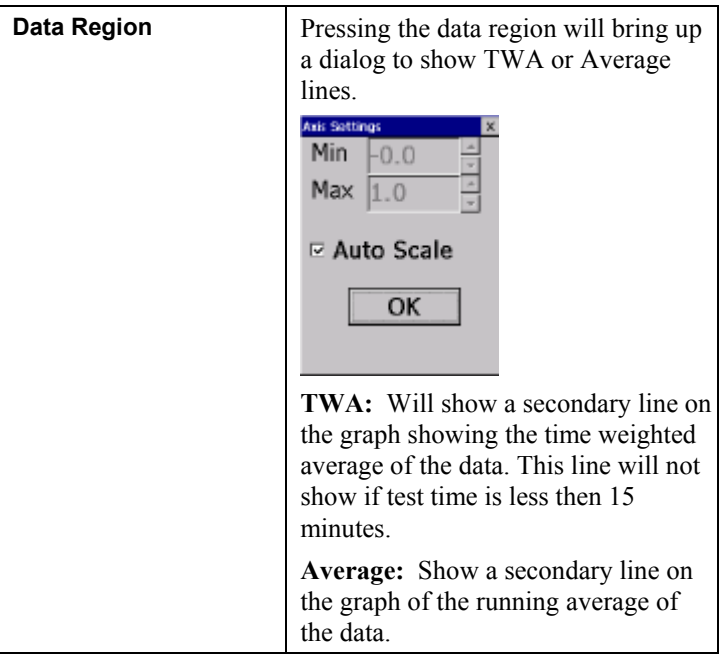

In Graphing Mode, pressing **Main** returns the instrument to the Main Screen display.

# **Viewing Data**

The **Data** button opens a list of data files for viewing.

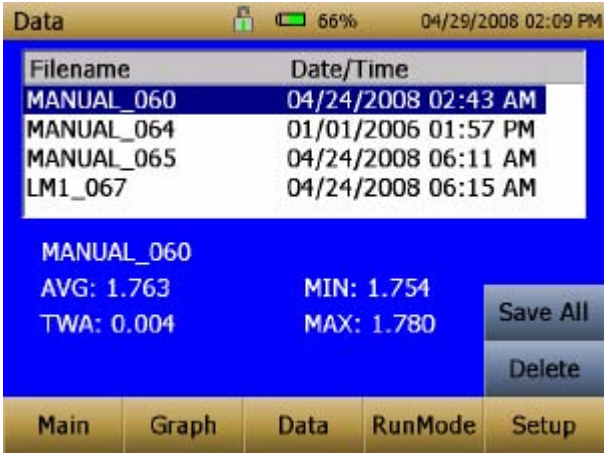

<span id="page-42-0"></span>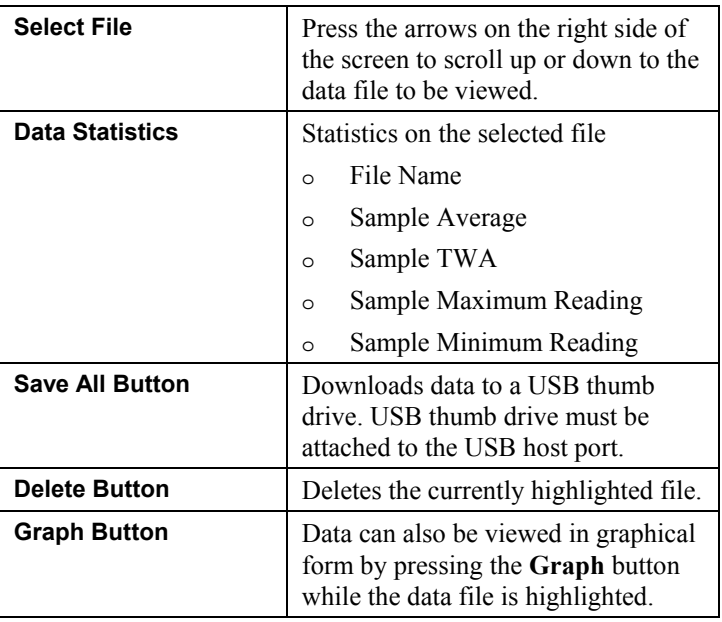

# **Title Bar**

The Title Bar shows common instrument information.

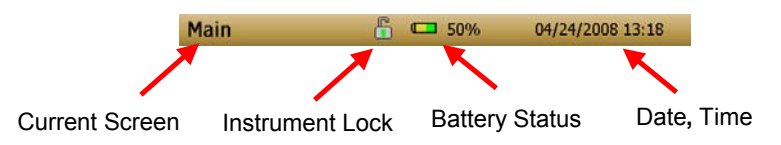

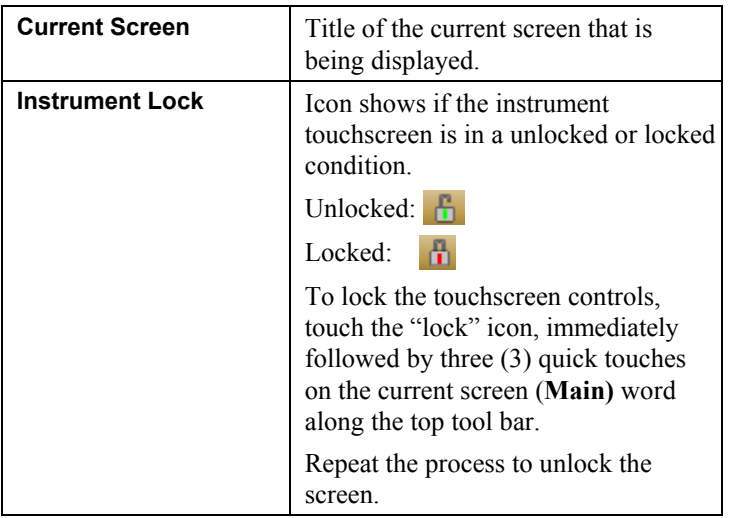

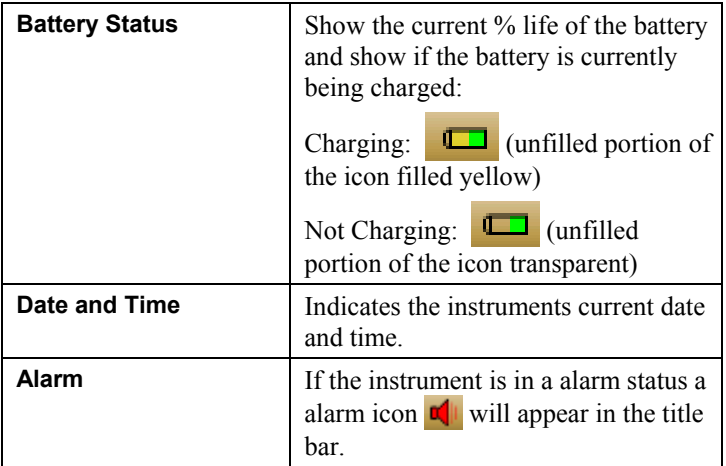

# <span id="page-44-0"></span>**Maintenance**

The DUSTTRAK™ II aerosol monitor can be maintained in the field using the instructions below. Additionally, TSI recommends that you return your DUSTTRAK™ II to the factory for annual calibration. For a reasonable fee, we will quickly clean and calibrate the unit and return it to you in "as new" working condition, along with a Certificate of Calibration. This "annual checkup" helps ensure that the DUSTTRAK™ II is always in good operating condition.

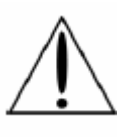

# **WARNING**

There are no user-serviceable parts inside this instrument. The instrument should only be opened by TSI or a TSI approved service technician.

# **Maintenance Schedule**

Your DUSTTRAK™ II Aerosol Monitor requires maintenance on a regular basis. Table 4–1 lists the factory recommended maintenance schedule.

Some maintenance items are required each time the DUSTTRAK™ monitor is used or on an annual basis. Other items are scheduled according to how much aerosol is drawn through the instrument. For example, cleaning the inlet sample tube is recommended after 350 hours of sampling a 1 mg/m<sup>3</sup> concentration of aerosol. This recommendation should be pro-rated according to how the instrument is used. 350 hours at 1 mg/m<sup>3</sup> is the same amount of aerosol as 700 hours at 0.5 mg/m<sup>3</sup> or 175 hours at 2 mg/m<sup>3</sup>, etc.

| Item                                           | <b>Frequency</b>                                                                                   |
|------------------------------------------------|----------------------------------------------------------------------------------------------------|
| Perform zero check                             | Before each use.                                                                                   |
| Clean inlet                                    | 350 hr. at 1 mg/m <sup>3*</sup>                                                                    |
| Clean 2.5 µm calibration impactor              | Before every use.                                                                                  |
| Replace internal filters                       | 350 hr. at 1 mg/m <sup>3*</sup> or when<br>indicated by the main screen<br>filter error indicator. |
| Return to factory for cleaning and calibration | Annually                                                                                           |

**Table 4–1. Recommended Maintenance Schedule** 

\*Pro-rated, see discussion above.

<span id="page-45-0"></span>The DUSTTRAK™ monitor keeps track of the accumulated amount of aerosol drawn through it since its last cleaning. When the internal filter replacement is due, the filter error indicator will turn from green to red.

TSI recommends that you perform a zero check prior to each use for the DUSTTRAK™ monitor and certainly before running any extended tests, and after the instrument experiences a significant environmental change. Examples of significant environmental changes would be ambient temperature changes that exceed 15°F (8°C) or moving from locations with high aerosol concentrations to low concentrations.

# **Zeroing Instrument**

**1.** Attach the zero filter to the inlet of the instrument.

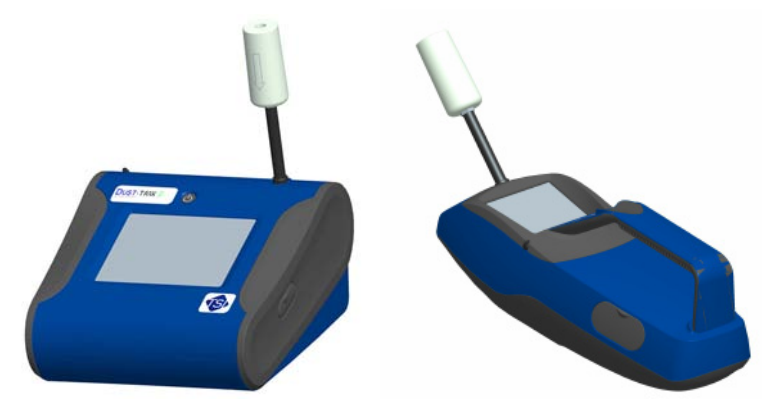

**Figure 4-1: Attach Zero Filter to Inlet** 

**2**. Follow zero calibration instructions detailed in the operations section of this manual.

## <span id="page-46-0"></span>**Cleaning the Inlet**

The inlet should be cleaned based on the schedule in Table 4–1.

- **1**. Turn the DUSTTRAK™ monitor off.
- **2**. Unscrew the inlet nozzle from the instrument (Figure 4-2).

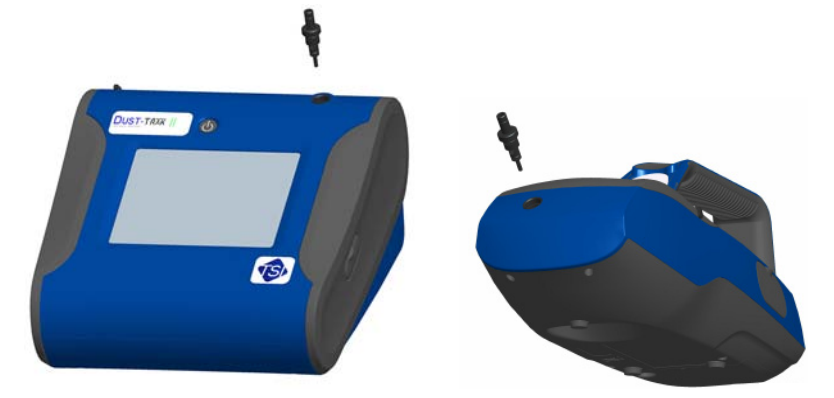

**Figure 4-2: Unscrew Inlet Nozzle** 

- **3**. Clean the inlet port. A cotton swab can be used to clean the outside of the inlet port. The swabs can be dampened with water or a light solvent (e.g., isopropanol). The inside of the sample tube can be cleaned using a small brush, along with a light solvent. Dry the tube by blowing it out with compressed air, or let it air-dry thoroughly. Be careful *not* to blow particles into the DUSTTRAK™ monitor inlet port.
- **4**. Screw (hand-tighten) inlet back into instrument.

## **Cleaning and Oiling Impactors**

The calibration impactor should be cleaned prior to every use, using it to perform a Standard Calibration (size correction) on the instrument, as described in the [Operations](#page-22-0) section.

- **1.** Unscrew Impactor. Check O-ring on the impactor base.
- **2**. Clean outside and inside of Impactor and the impactor plate using a clean brush and a light solvent. Dry impactor parts by blowing it out with compressed air, or let it air-dry thoroughly.
- **3**. Apply 1 drop of oil (included) to the impactor plate. Do *not* over-fill impaction plate.

<span id="page-47-0"></span>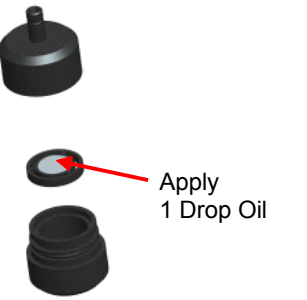

#### **Figure 4-3: Apply 1 Drop of Oil to Impactor Plate**

**4**. Screw (hand-tighten) impactor back together.

## **Replacing the Internal Filters**

The internal filters should be replaced based on the schedule in Table 4–1 or when the filter indicator on the main screen changes to red.

- **1.** Turn the instrument off.
- **2.** Remove old filters from the instrument.

#### **Handheld Model**

- **a.** Use the enclosed filter removal tool (PN 801668) tool to unscrew the two filter caps located on the bottom of the instrument.
- **b.** Pull the old filters out of the two filter wells. If filter wells are visibly dirty, blow out with compressed air.

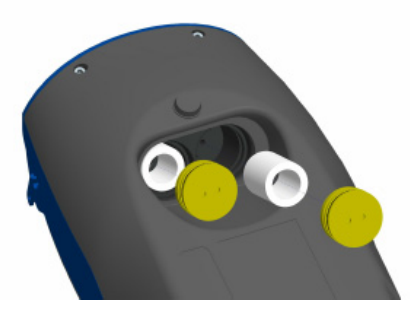

#### **Figure 4-4: Pull Filters Out of Two Filter Wells (Handheld Model)**

**c.** Put two (2) new filters into the filter wells and screw filter caps back into place.

*Note: Replacement filters were shipped with the new instrument. Additional filters can be order from TSI under PN 801666.* 

#### **Desktop Model**

Put two (2) new filters into the filter wells and screw filter caps

- **a.** Open filter access door on the back of the instrument.
- **b.** Use the enclosed filter removal tool (PN 801668) to unscrew filter cap.
- **c.** Pull out single cylindrical filter from filter well. If filter well is visibly dirty, blow out with compressed air.

![](_page_48_Picture_5.jpeg)

#### **Figure 4-5: Pull out Single Cylindrical Filter from Filter Well (Desktop Model)**

**d.** Put new filer back into filter well and screw filter cap back into place.

**e.** Open blue retention clip by pinching ends inward and pushing down.

![](_page_49_Picture_1.jpeg)

**Figure 4-6: Open Blue Retention Clip** 

**f.** Remove 37 mm filter cartridge by pulling downward and outward.

![](_page_49_Picture_4.jpeg)

**Figure 4-7: Remove 37 mm Filter Cartridge** 

**g.** Open filter using enclosed tool PN 7001303.

![](_page_50_Picture_1.jpeg)

**Figure 4-8: Open Filter using Enclosed Tool** 

- **h.** Remove screen mesh from filter and blow out using compressed air. Blow in reverse direction to remove captured particulate.
- **i.** Replace mesh in filter holder and press halves together. Ensure filter has been fully closed. The filter tool PN 7001303 can be used to ensure the filter is fully closed.

![](_page_50_Picture_5.jpeg)

**Figure 4-9: Replace Mesh in Filter Holder** 

**j.** Place filter back into position and close blue retaining clip. Make sure retaining clip snaps back into place.

*Note: Replacement filters were shipped with the new instrument. Additional filters can be order from TSI under PN 801673.*

- **3. It is important to reset the instruments filter counter after replacing filters. Resetting the counter will clear the filter error condition shown on the main screen.** Reset the counters by the following:
	- **a.** Turn on the instrument.
	- **b.** Press the **Setup** button to go into the setup screen.

<span id="page-51-0"></span>**c.** Touch the **Cum Filter Conc:** (live key) to reset the aerosol mass.

![](_page_51_Picture_1.jpeg)

- **d.** *Replace user serviceable filters?* Dialog will appear. Press **OK**.
- **e.** *Reset filter concentration?* Dialog will appear. Press **Yes** to reset the cumulative filter concentration to zero.
- **f.** The Setup screen will not show zero for the **Cum Filter Concentration and** the current date for the **Filter Time**.

### **Storage Precautions**

When storing the DUSTTRAK™ monitor for more than 30 days, you should remove the batteries. This prevents damage due to battery leakage.

This instrument must be stored in a location where the temperature remains between  $-20$  and  $60^{\circ}$ C ( $-4$  and  $140^{\circ}$ F).

# <span id="page-52-0"></span>**Troubleshooting**

The table below lists the symptoms, possible causes, and recommended solutions for common problems encountered with the DUSTTRAK™ II monitor.

![](_page_52_Picture_183.jpeg)

![](_page_53_Picture_231.jpeg)

![](_page_54_Picture_181.jpeg)

# <span id="page-56-0"></span>Appendix A

# **Specifications**

Specifications are subject to change without notice.

![](_page_56_Picture_118.jpeg)

![](_page_57_Picture_87.jpeg)

\*ESD Shock may require instrument reboot

# <span id="page-58-0"></span>Appendix B

# **Zero Module**

The Zero Module (PN 801690) allows for automatic re-zeroing of the DUSTTRAK™ Instrument during long sampling runs. The Zero Module works only with the 8530 and 8531 desktop models.

The AutoZero module is attached to the main instrument in two steps. The first step is to place the Zero module over the instrument's inlet and press down. The Zero module has an O-ring seal that will engage with the instrument's inlet.

![](_page_58_Picture_4.jpeg)

**Figure B-1: Place Zero Module Over Inlet and Press Down** 

The second step is attaching the cable from the Zero module to the Zero module connector located on the back of the instrument.

![](_page_58_Picture_7.jpeg)

**Figure B-2: Zero Module Connector** 

The Zero Module can only be used in a program log mode. The Zero module function is controlled through these two program mode options:

![](_page_59_Picture_68.jpeg)

Important points on Zero Module operation:

- The Zero module will take one (1) minute to take a zero reading. The first 45 seconds of that period is used to clear the chamber of particles. Readings from last 15 second of the period, when the chamber is cleared of particles, will be averaged to determine the Zero offset.
- The log interval, when the Zero module is activated, must be two (2) minutes or greater. Data will not be recorded to the log file when the Zero module is activated.

## <span id="page-60-0"></span>**Index**

### **4**

4-pin miniDIN connector, 12

### **A**

AC adapter, 8 advisory labels, iv aerosol monitor maintenance, 37 specifications, 49 troubleshooting, 45 alarm, 22, 36 audible, 23 relay, 23 STEL, 23 visible, 23 wiring, 12 alarm setpoint, 22 analog, 24 lower limit, 24 out, 24 output setting, 24 size fraction, 24 upper limit, 24 analog cable, 2 analog output wiring, 12 analog/alarm output connecting, 11 audible, 23 auto zero interval, 52

### **B**

battery charging, 8 battery installation, 7 desktop unit, 7 handheld unit, 8 battery status, 36

## **C**

calibration certificate, 3 calibration date, 16 calibration factor for specific aerosol, 20 calibration impactor cleaning and oiling, 39 charging battery, 8 Class I, iii cleaning inlet conditioner, 39 conductive tubing, 3 connecting analog/alarm output, 11 connecting computer, 10 current screen, 35

### **D**

data, 34 delete, 35 save all button, 35 select file, 35 statistics, 35 delete, 35 determining calibration factor for specific aerosol, 20 Dorr-Oliver cyclone, 3, 10

### **E**

error indicator region, 31

### **F**

file name region, 31 filter opening tool, 4 filter removal tool, 3 filter time, 16 firmware version, 16 flow cal, 18

## **G–H**

graph, 32 button, 35 data region, 34 scale display, 33 time display, 33

# **I–J–K**

impactor kit, 3 impactor oil, 4 inlet cap, 4, 8 inlet conditioner cleaning, 39 installing batteries, 7 instrument lock, 35 instrument setup, 10 internal filter, 3 replacing, 40 internal filter element, 3 IP notes, 26

# **L**

laser radiation label, iv log interval, 28, 29 log mode, 27, 29 auto zero interval, 29 log interval, 29 log name, 29 number of tests, 29 start date, 29 start time, 29 test length, 29 time between tests, 29 time constant, 30 use start date, 30 use start time, 30 log modes, 27 log name, 29

## **M**

maintenance, 37 schedule, 37 manual log, 27

manual mode, 28 log interval, 28 test length, 28 time constant, 28 mass concentration measurements, 30 mass reading, 31 model number, 16

### **N–O**

name, 19 newcal, 21 number of tests, 29

## **P–Q**

packing list, 1 parts identification, 5, 6 photometric, 19, 21 photometric calibration factor, 20 power supply, 4 pump run time, 16

# **R**

relay, 23 replacing internal filter, 40 reusing and recycling, v run mode region, 31 runmode, 27

# **S**

safety information, iii save all button, 35 screen regions, 31 screwdriver, 4 select file, 35 serial number, 16 serial number label, iv service policy, 2 setting up, 7 instrument, 10 settings, 25 date time, 25

settings *(continued)*  display, 26 IP, 25 touch cal, 26 setup menu, 16 calibration date, 16 cum filter conc, 16 cum mass conc, 16 filter time, 16 firmware version, 16 model number, 16 pump run time, 16 serial number, 16 size corr, 20 size fraction, 24 size-selective impactors, 9 software installation, 10 spanner driver, 3 specifications, 49 start date, 29 start time, 29 start up, 15 START UP screen, 15 stats, 32 STEL, 23 alarm repeat, 24 data, 23 indicator, 23 storage precautions, 44 stylus, 4 supplying power, 7 survey mode, 27 time constant, 27

### **T**

test length, 28 test progress region, 31 time between tests, 29 time constant, 27, 28, 30 title bar, 35 alarm, 36 battery status, 36 current screen, 35 date and time, 36 instrument lock, 35 TRAK PRO ™ software installation, 10 troubleshooting, 45

### **U**

unpacking, 1 USB cable, 2 USB port connector, 10 use auto zero, 52 use start date, 30 use start time, 30 user cal, 19, 20 name, 19 photometric, 19 size corr, 20

### **V**

visible, 23

### **W–X–Y**

warranty, 2 wiring alarm, 12 wiring analog output, 12

### **Z**

zero cal, 17 zero filter, 2, 38 zero module, 51 zeroing instrument, 38

**TSI Incorporated** – 500 Cardigan Road, Shoreview, MN 55126 U.S.A<br>USA Tel: +1 800 874 2811 E-mail: <u>info@tsi.com</u> Website: www.tsi.com **USA Tel:** +1 800 874 2811 **E-mail:** info@tsi.com **Website:** www.tsi.com **UK Tel:** +44 149 4 459200 **E-mail:** <u>tsiuk@tsi.com</u> Website: www.tsiinc.com<br>France Tel: +33 491 95 21 90 E-mail: tsifrance@tsi.com Website: www.tsiinc.fr **Fel:** +33 491 95 21 90 **E-mail:** tsifrance@tsi.com **Germany Tel:** +49 241 523030 **E-mail:** tsigmbh@tsi.com **Website**: www.tsiinc.de **India Tel:** +91 80 41132470 **E-mail:** tsi-india@tsi.com **China Tel:** +86 10 8260 1595 **E-mail:** tsibeijing@tsi.com

![](_page_63_Picture_1.jpeg)

Contact your local TSI Distributor or visit our website **www.tsi.com** for more detailed specifications.